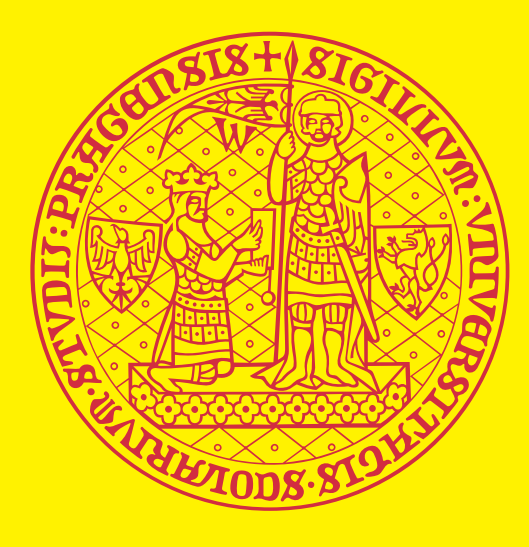

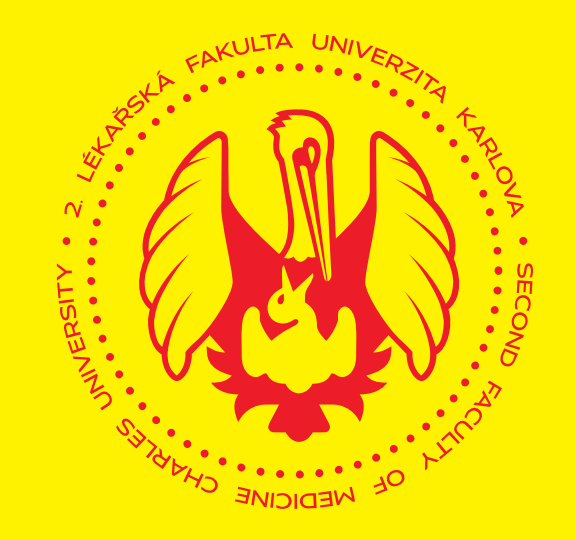

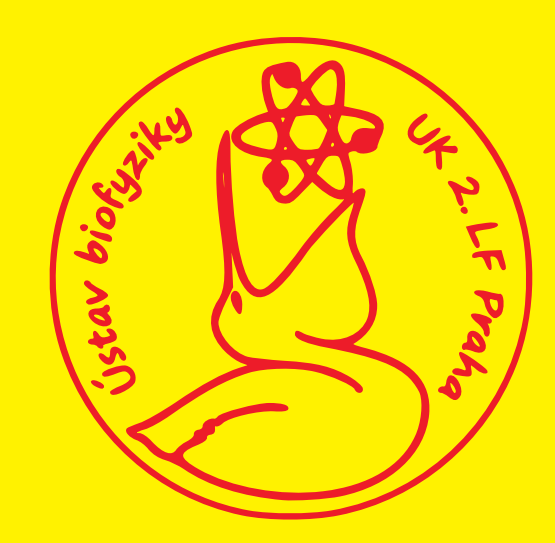

# **Spectrophotometry**

## **Determination of sample concentration.**

WinASPECT - [00X S.dat]

 $\langle$ 

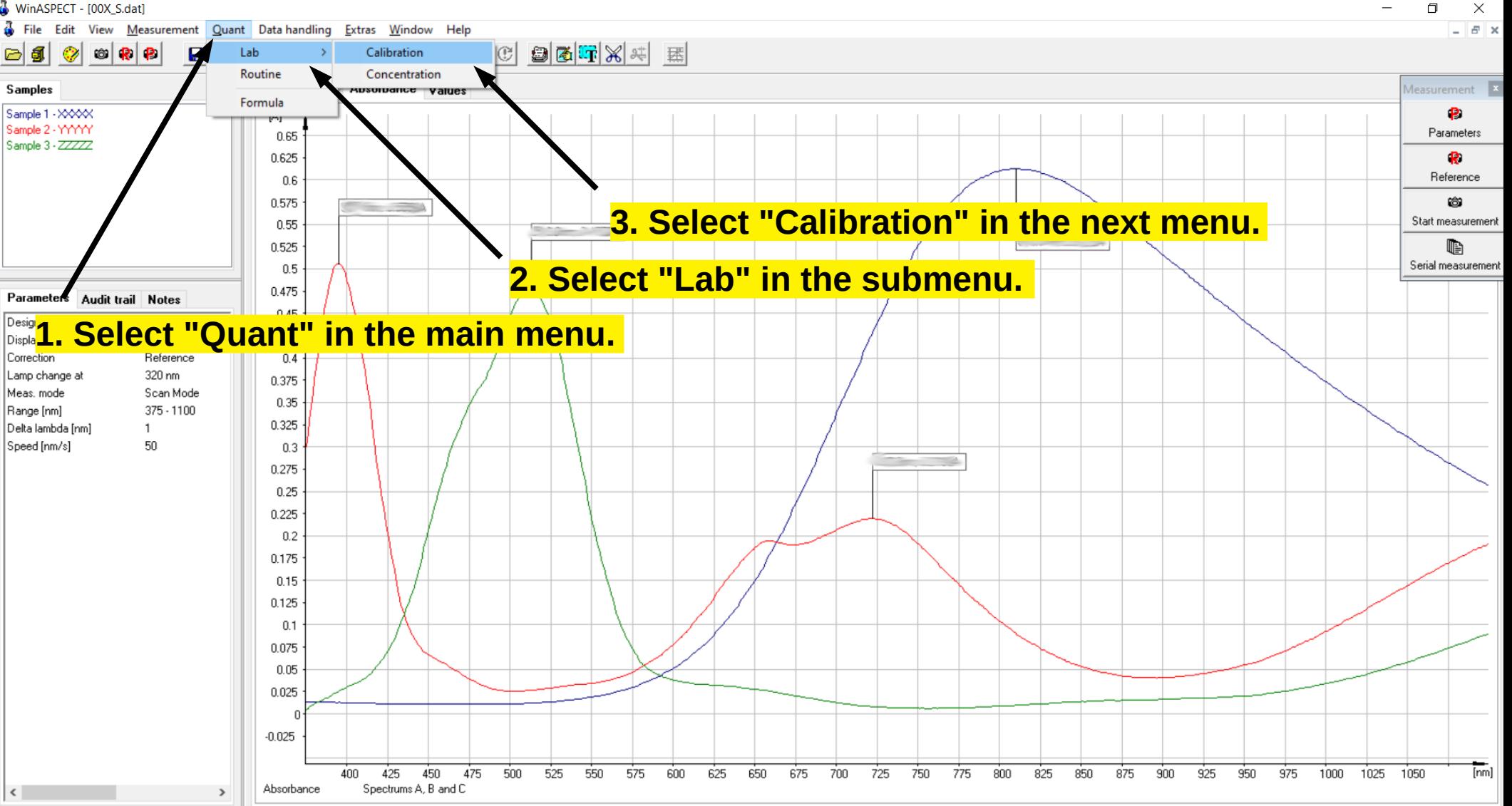

488.3 nm: 0.67 A Untitled<sub>2.dat</sub>

File Measurement Quant Data handling Extras Window Help

#### $\equiv$  $\Box$  $\times$  $\theta$  x

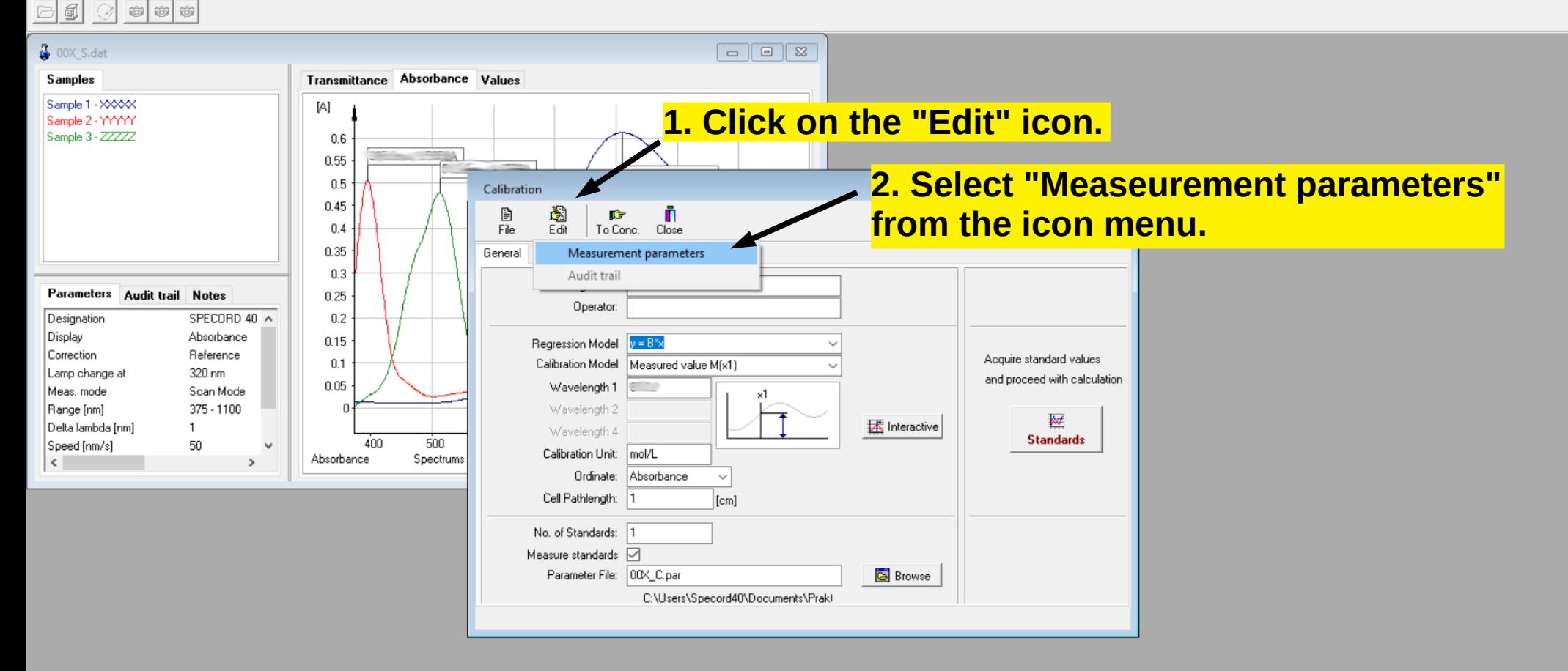

 $\frac{\pi}{2}$  File Measurement Quant Data handling Extras Window Help

#### $\Box$  $\times$  $E$  x

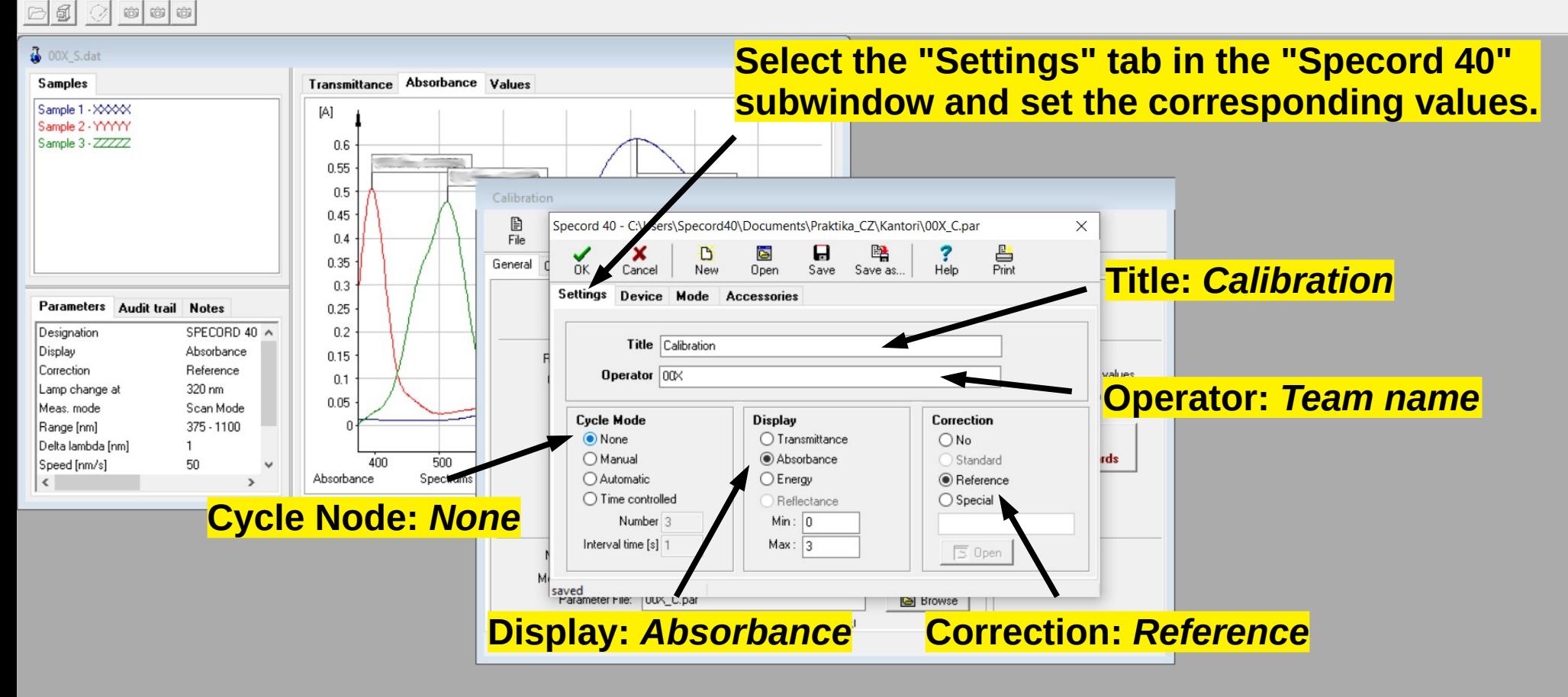

Measurement Quant Data handling Extras Window Help

### $\frac{1}{2}$

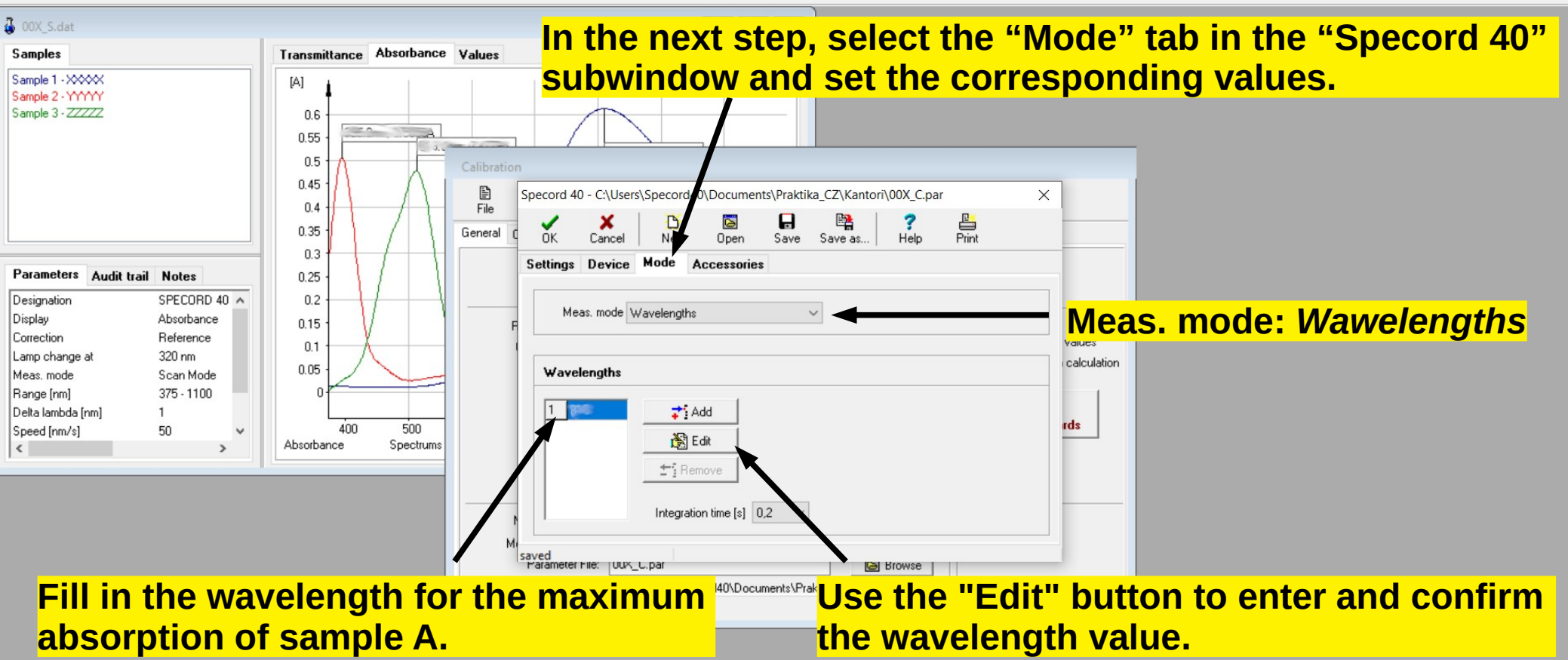

 $\Box$ 

 $\times$ 

File Measurement Quant Data handling Extras Window Help

#### $\times$  $\equiv$  $\Box$  $E$  x

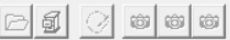

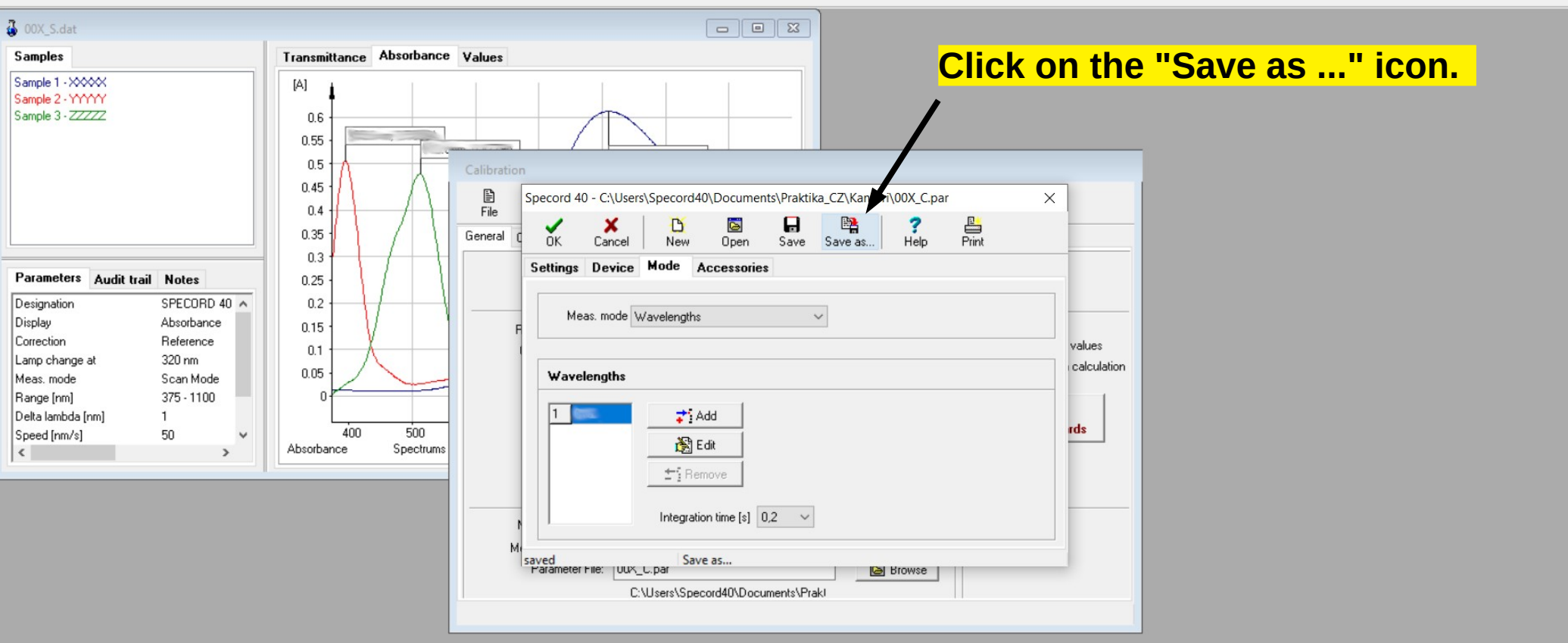

File Measurement Quant Data handling Extras Window Help

 $\circ$   $\circ$   $\circ$ 

### **Save the file in the directory Documents\Practicals\_EN\GroupXX, where XX is the group number.**

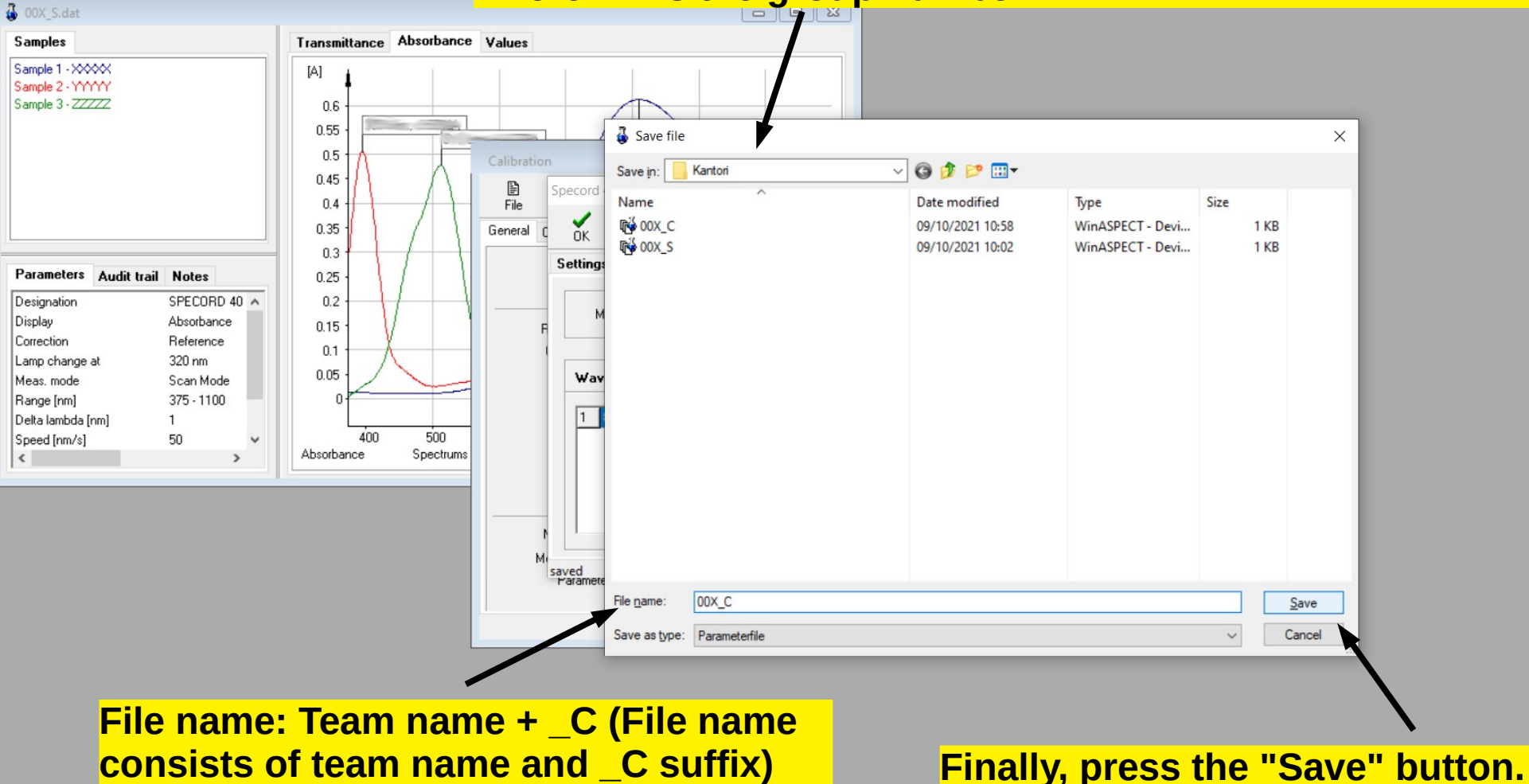

File Measurement Quant Data handling Extras Window Help

#### 日目 0000

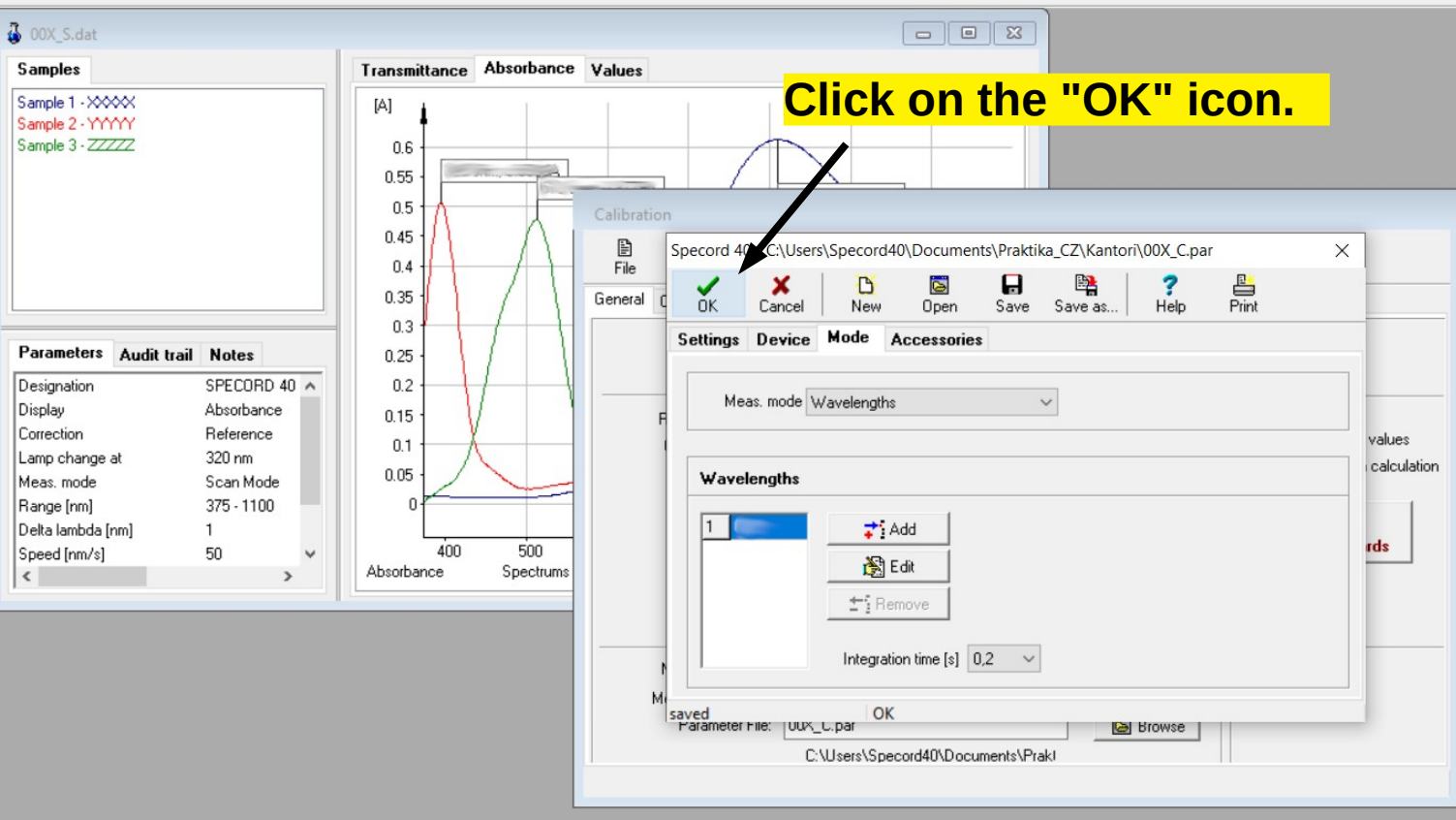

 $\frac{\pi}{4}$  File Measurement Quant Data handling Extras Window Help

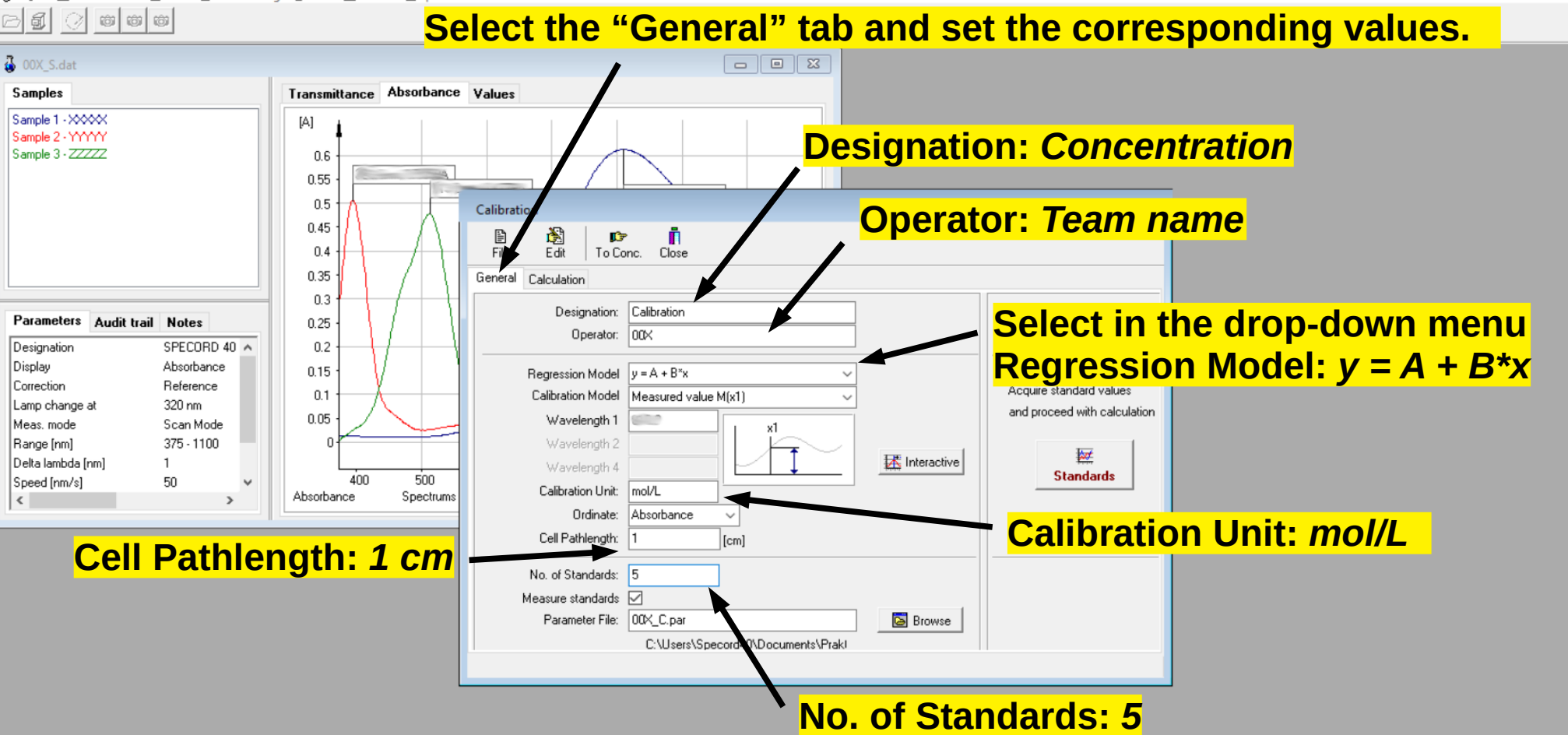

File Measurement Quant Data handling Extras Window Help

#### 日司  $\circ$   $\circ$   $\circ$  $\circledcirc$

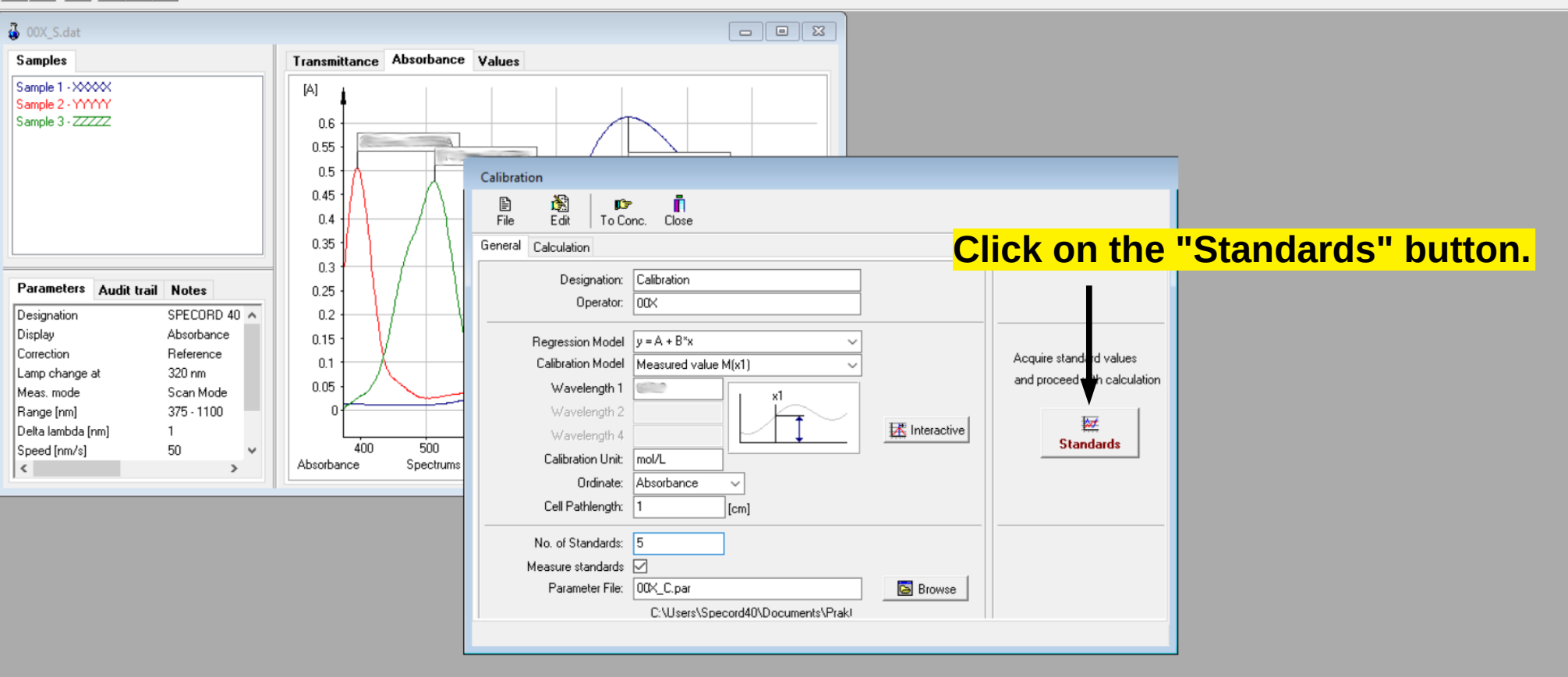

File Measurement Quant Data handling Extras Window Help

#### 日司  $\circ$   $\circ$   $\circ$  $\bigcirc$

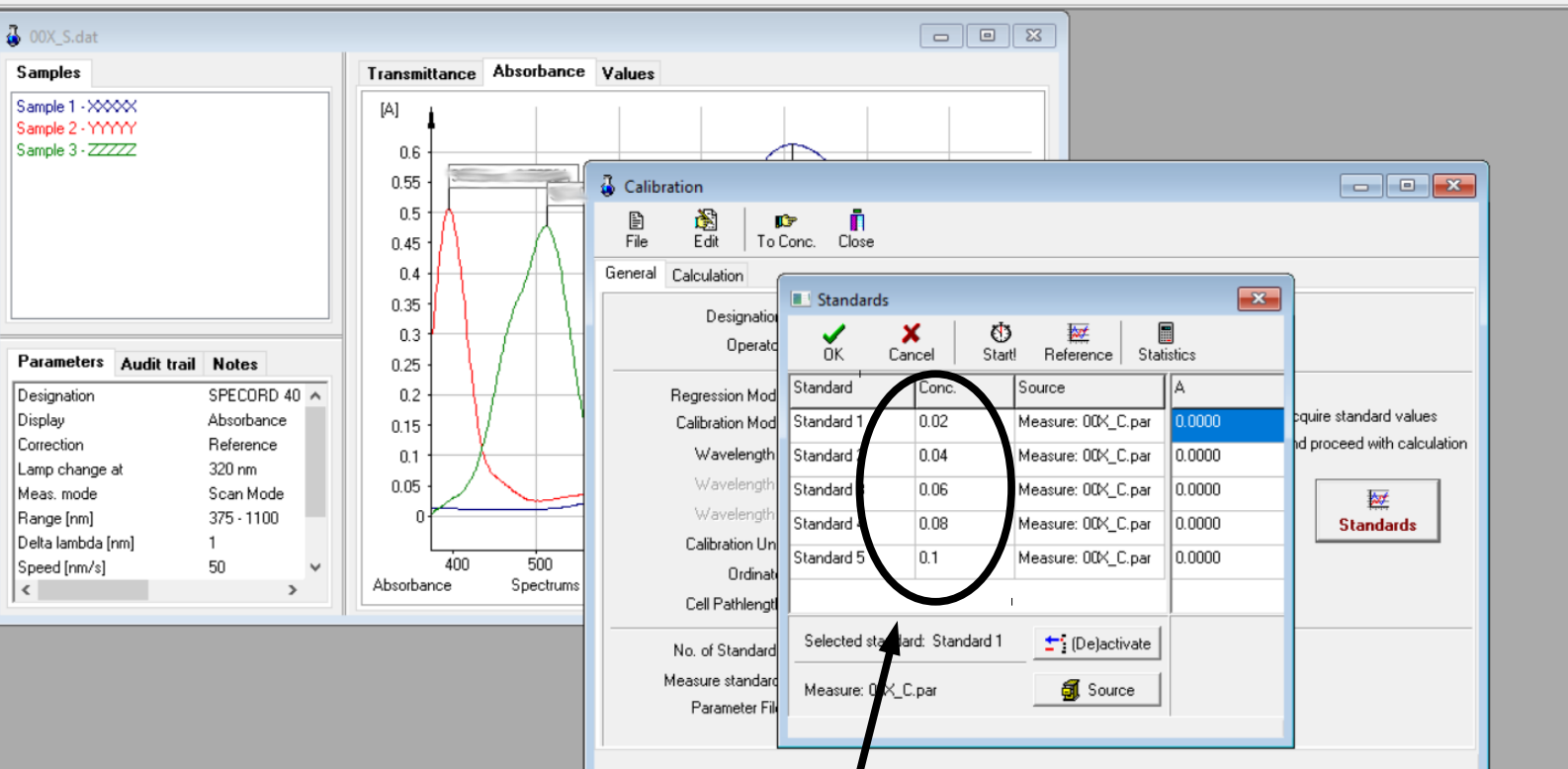

Copy the concentrations of the standards A1, A2, A3, A4 and A5.

File Measurement Quant Data handling Extras Window Help

日司  $\circ$   $\circ$   $\circ$  $|Q|$ 

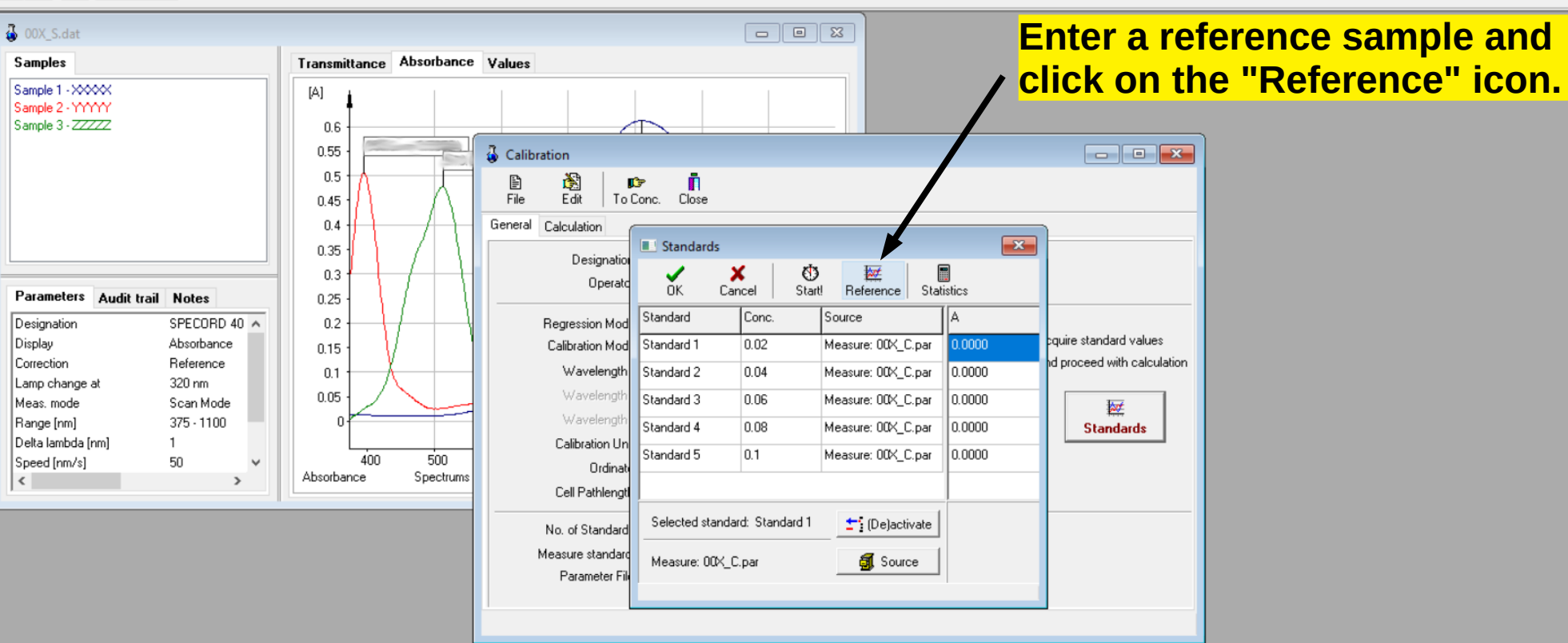

File Measurement Quant Data handling Extras Window Help

#### 日司  $\circ$   $\circ$   $\circ$  $|Q|$

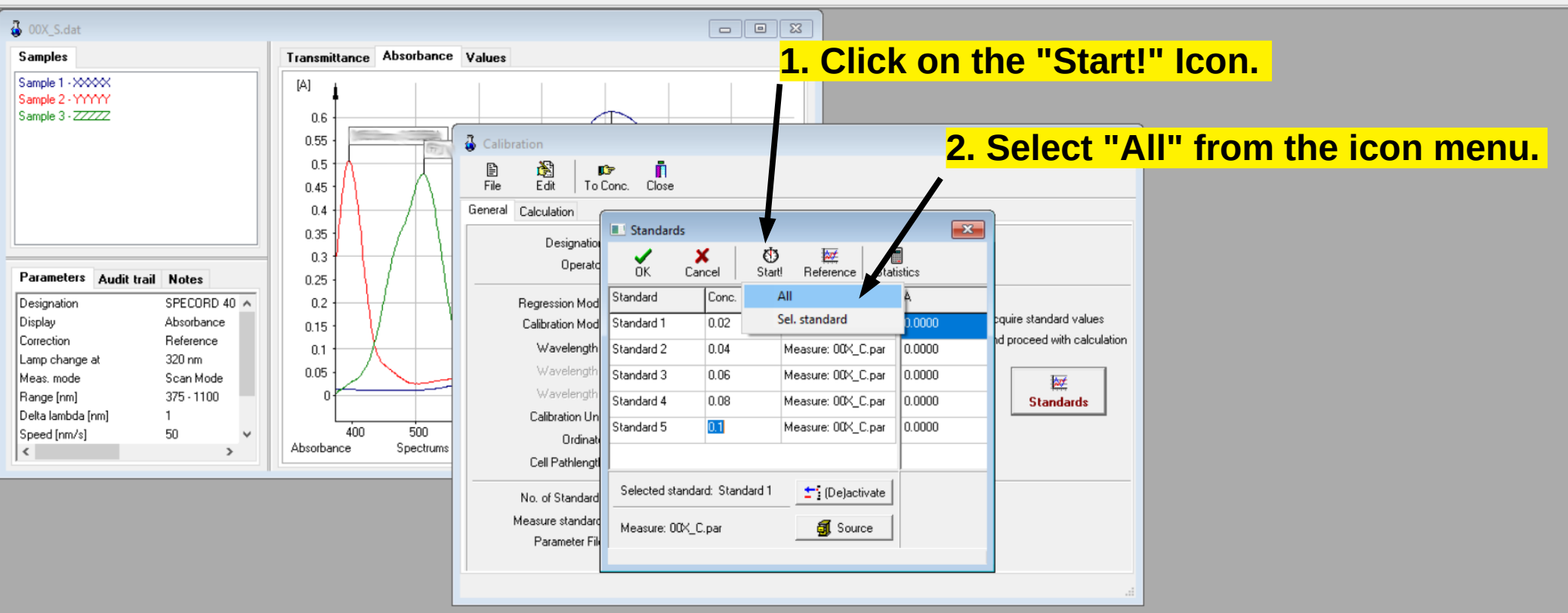

File Measurement Quant Data handling Extras Window Help

#### 日目  $\circ$   $\circ$

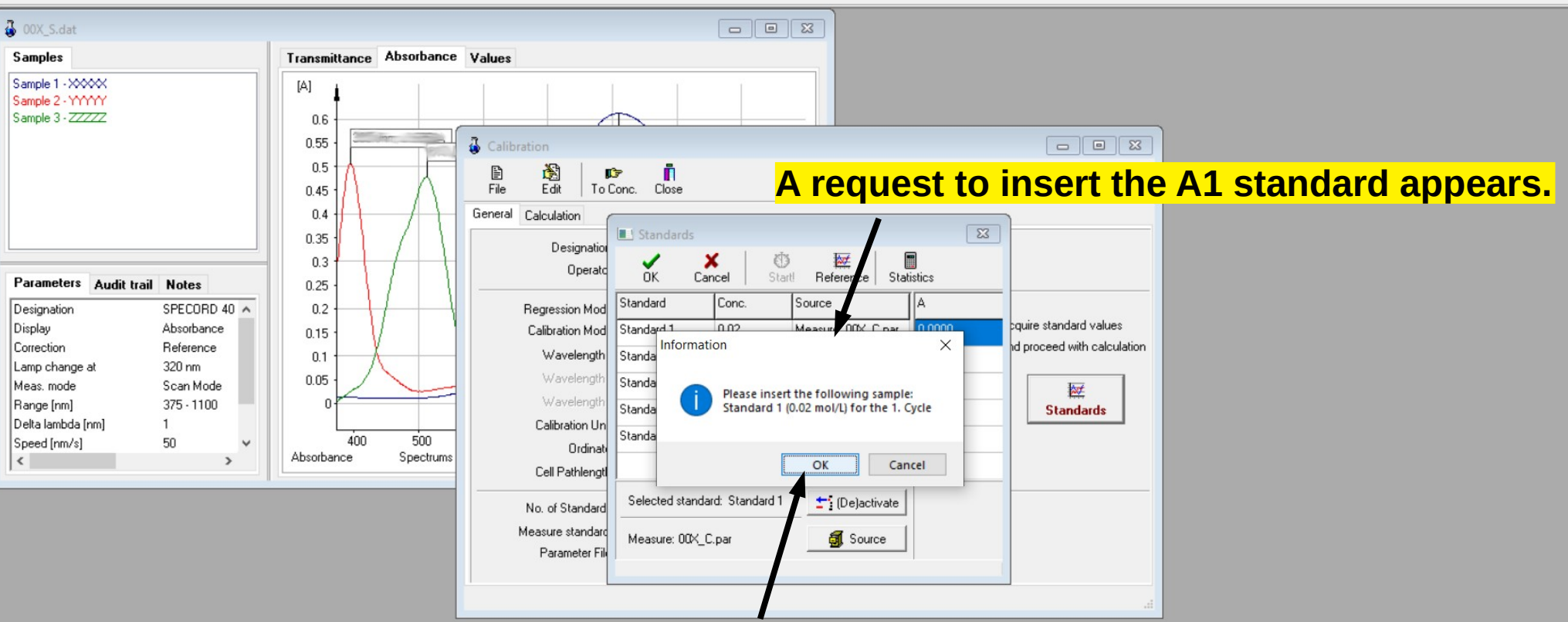

 $\Box$ 

 $\times$ 

 $\leftarrow$ 

Click on the "OK" button after insert the A1 standard.

File Measurement Quant Data handling Extras Window Help

#### 日目  $\circ$   $\circ$   $\circ$

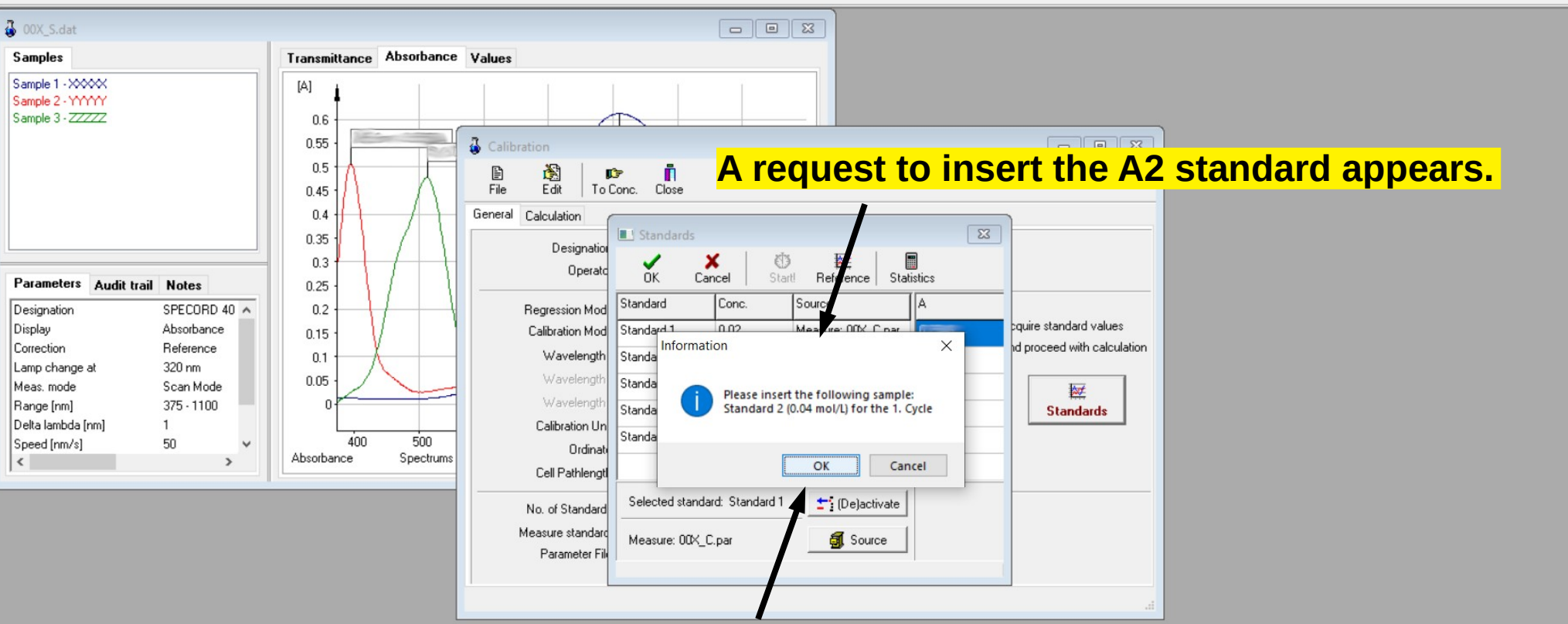

 $\Box$ 

 $\times$ 

 $\leftarrow$ 

Click on the "OK" button after insert the A2 standard.

File Measurement Quant Data handling Extras Window Help

#### 日目  $\circ$   $\circ$   $\circ$

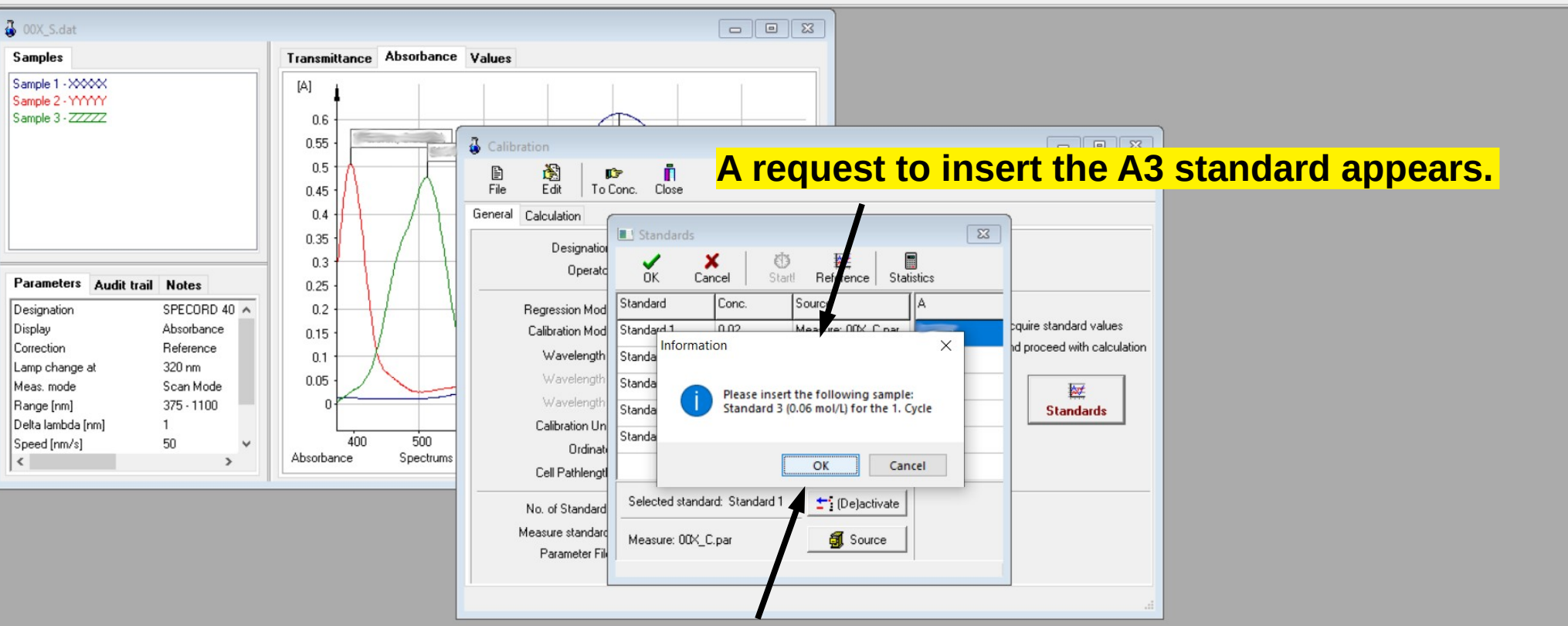

 $\Box$ 

 $\times$ 

 $\leftarrow$ 

Click on the "OK" button after insert the A3 standard.

File Measurement Quant Data handling Extras Window Help

#### 日目  $\circ$   $\circ$   $\circ$

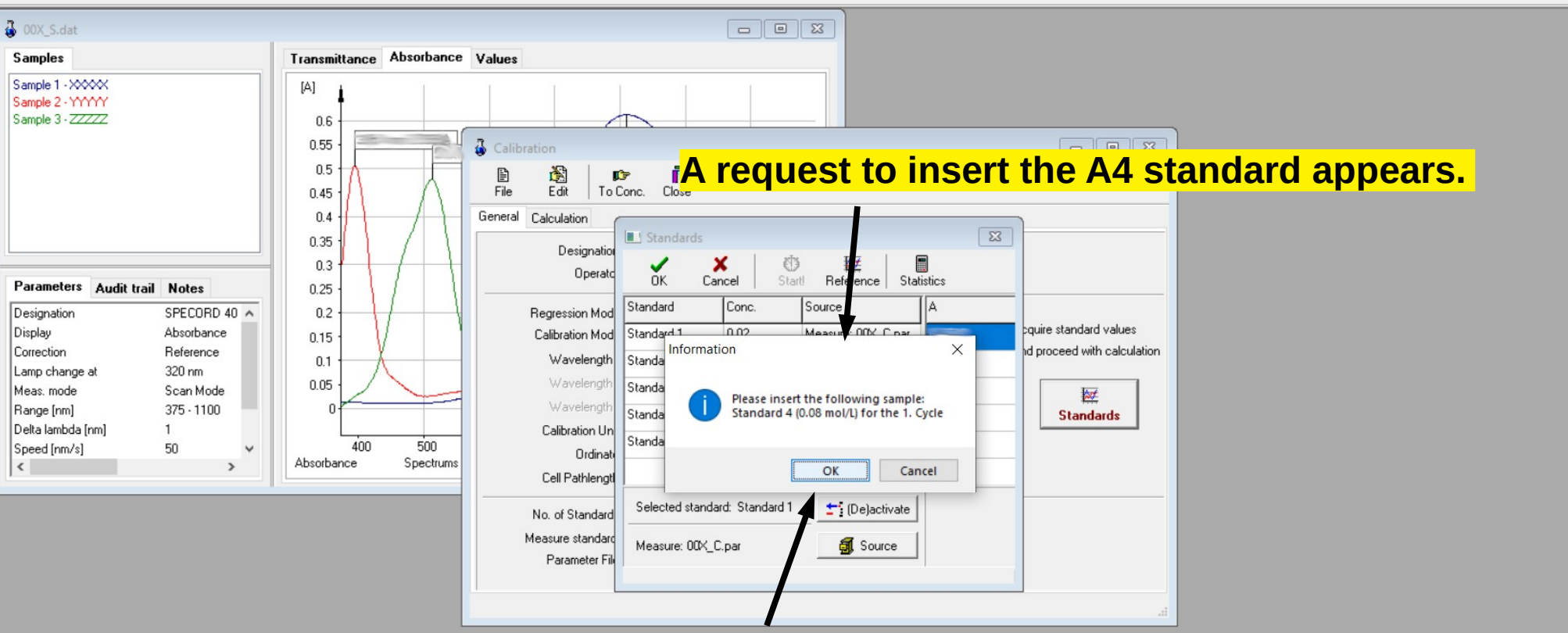

Click on the "OK" button after insert the A4 standard.

File Measurement Quant Data handling Extras Window Help

#### 日目  $\circ$   $\circ$

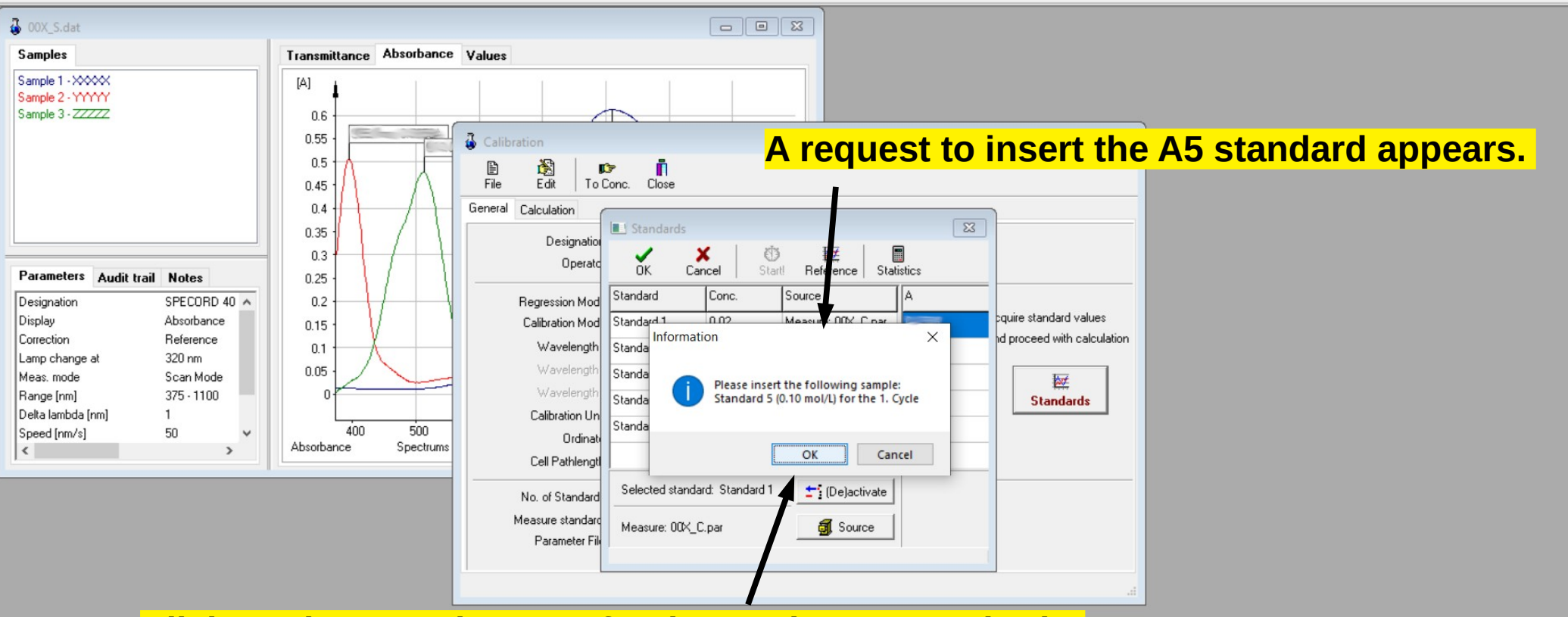

Click on the "OK" button after insert the A5 standard.

File Measurement Quant Data handling Extras Window Help

#### 日司  $\circ$   $\circ$  $\oslash$

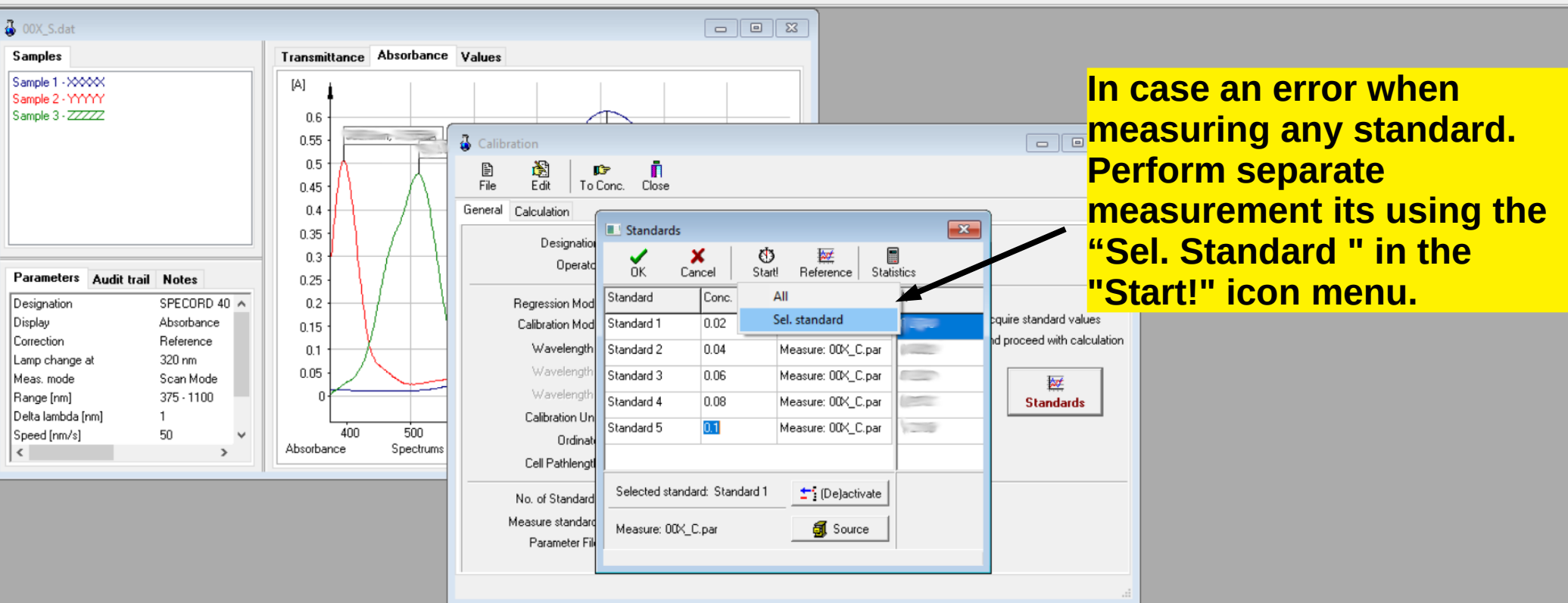

File Measurement Quant Data handling Extras Window Help

#### 日司  $\circ$   $\circ$   $\circ$  $\bigcirc$

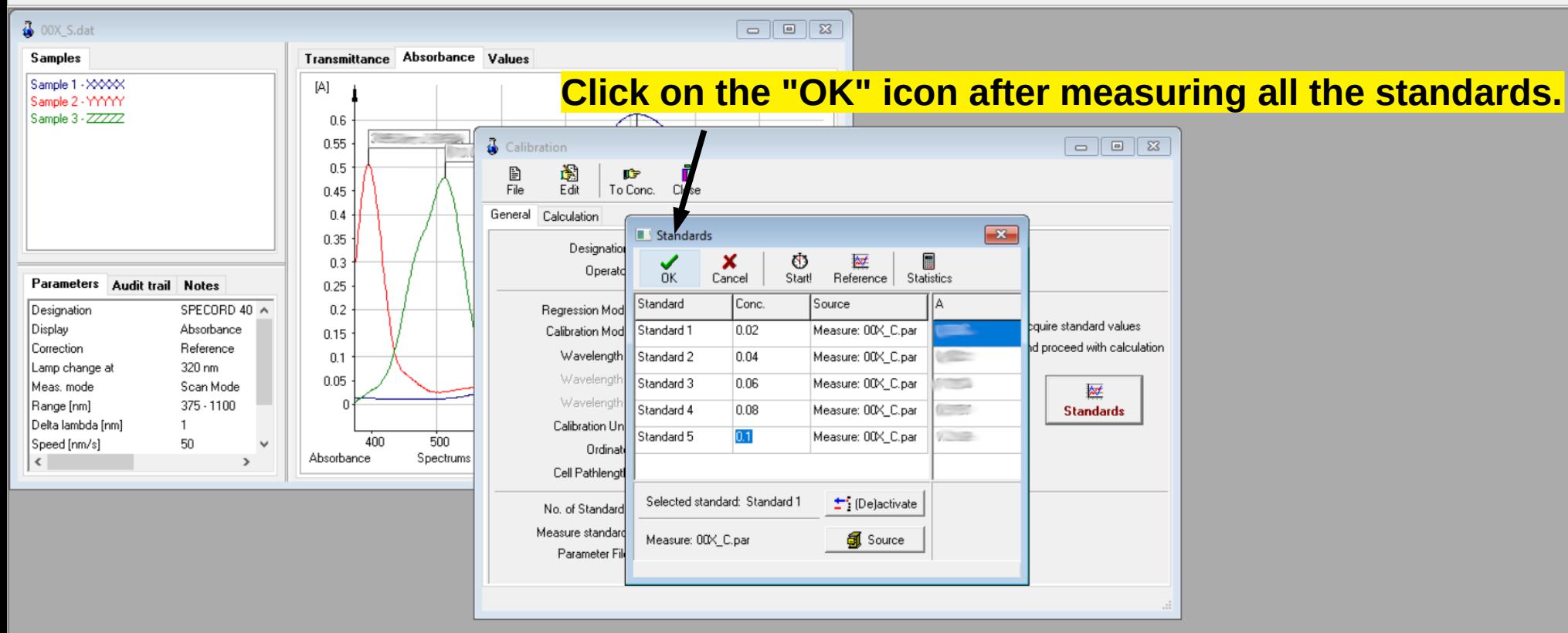

File Measurement Quant Data handling Extras Window Help

#### $\Box$  $O$   $\circ$   $\circ$   $\circ$

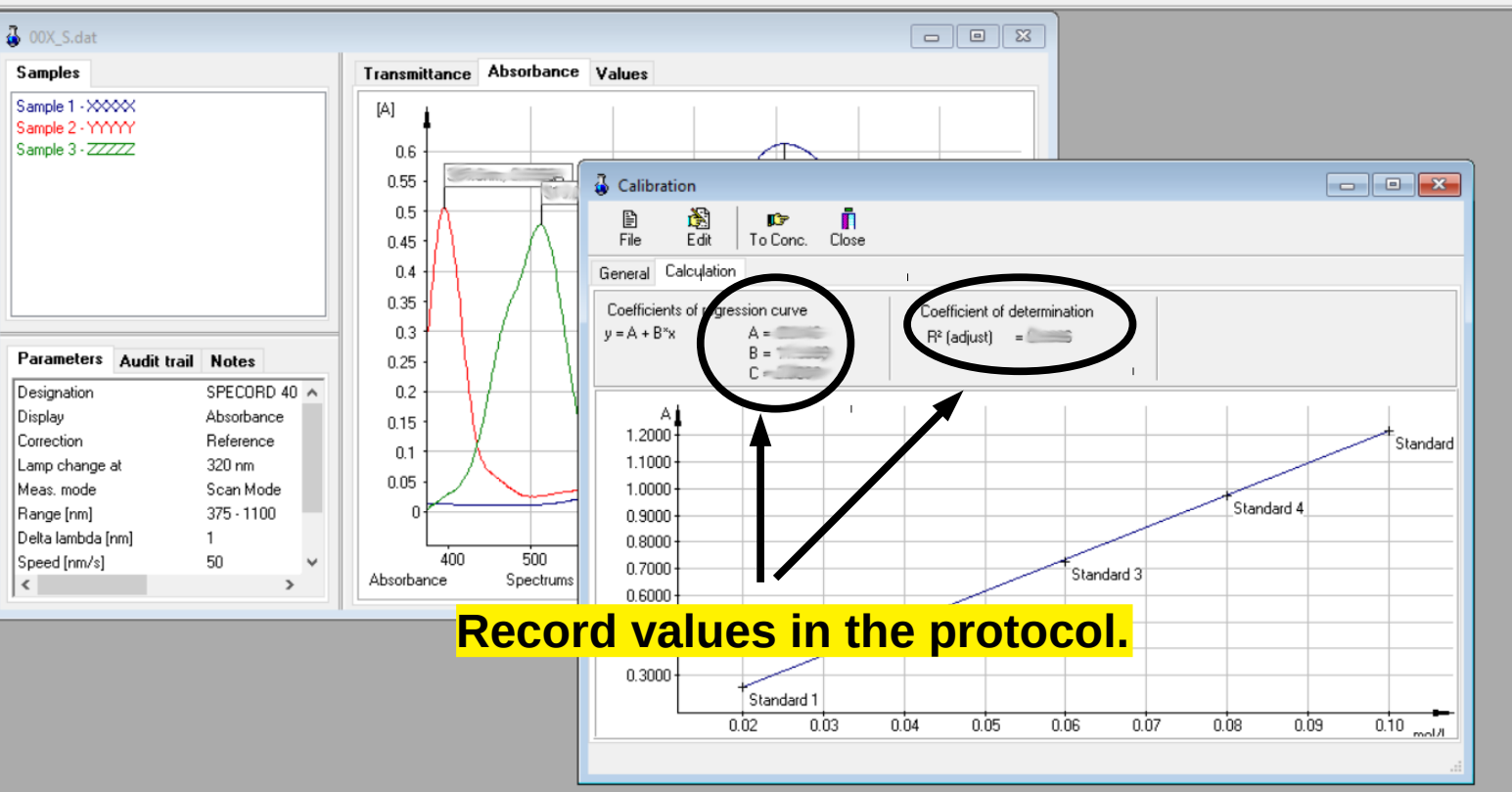

File Measurement Quant Data handling Extras Window Help

#### $\Box$ 0000

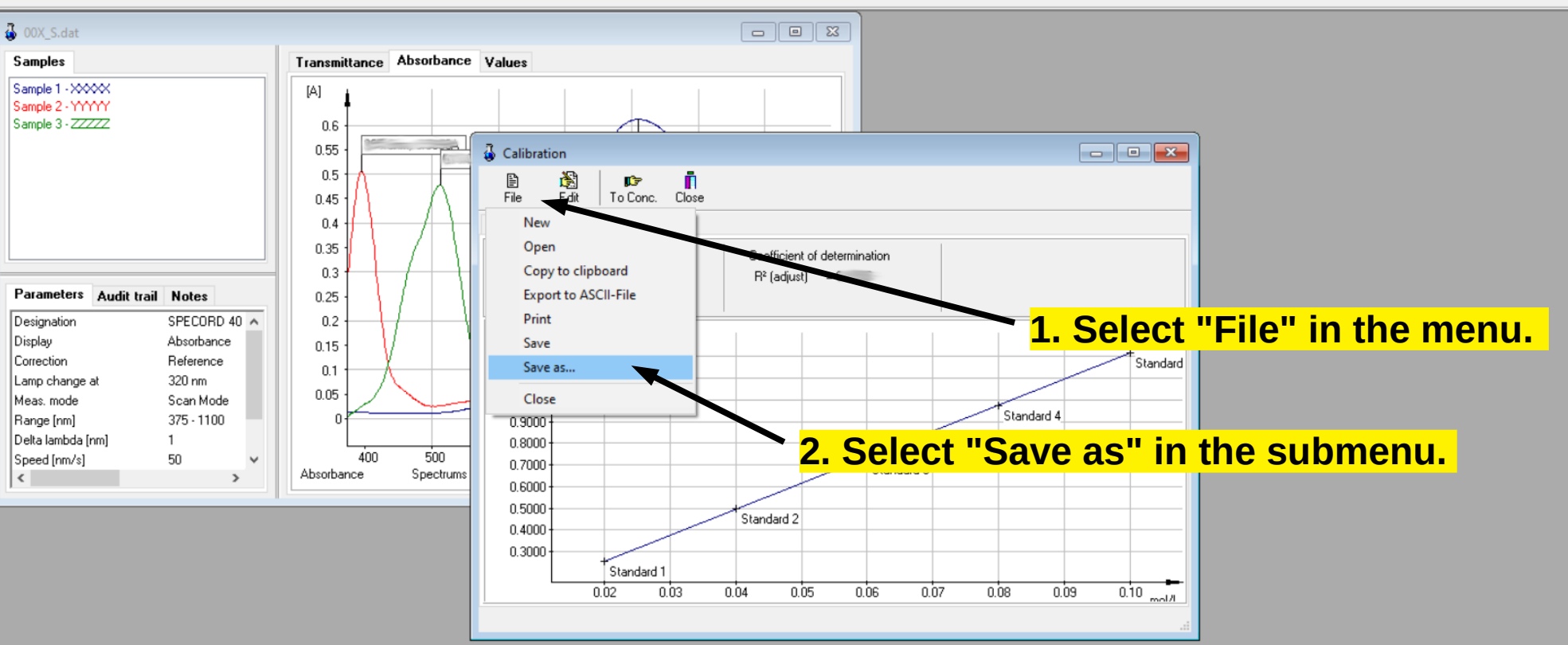

File Measurement Quant Data handling Extras Window Help

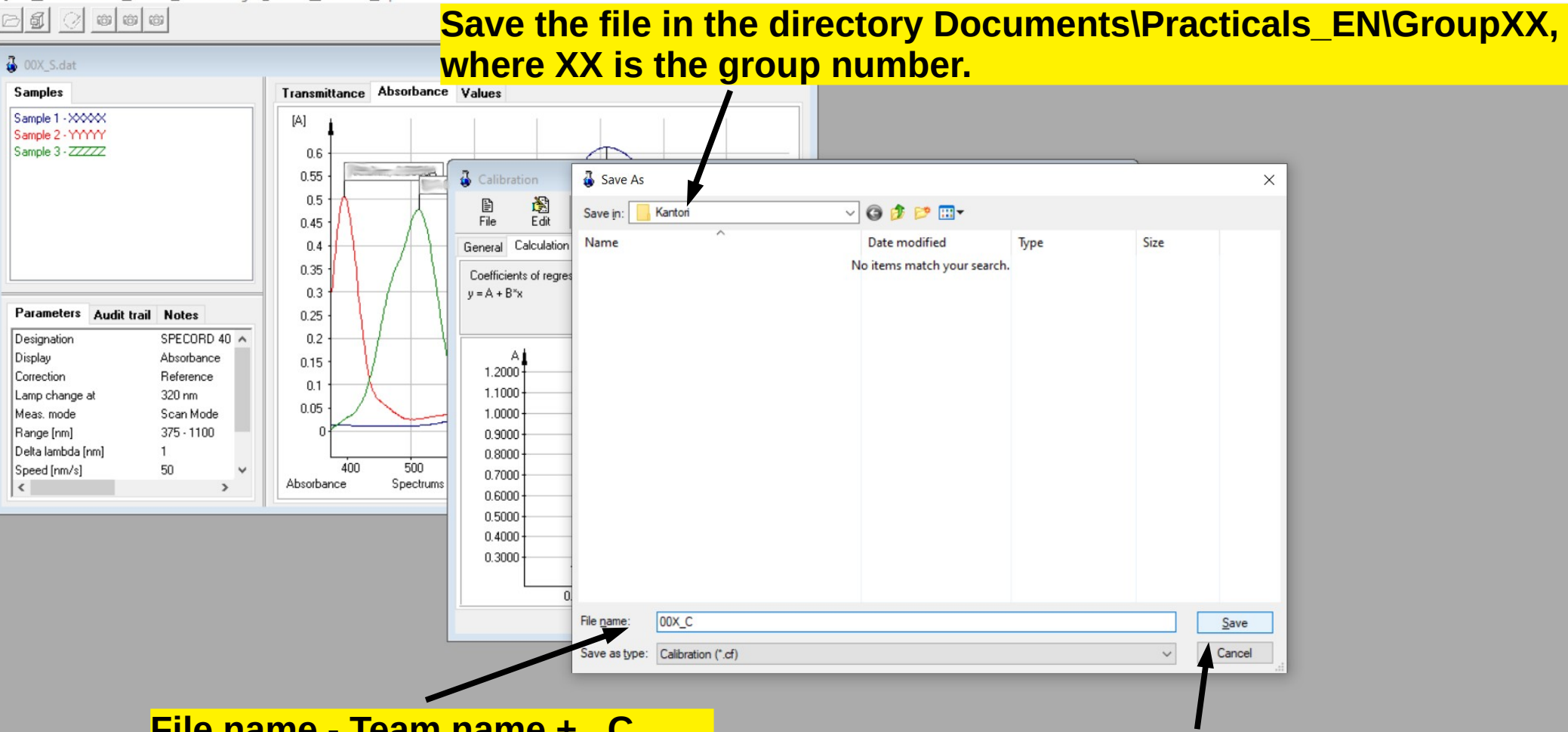

### **File name - Team name + \_C (The file name consists of the team name and the \_C suffix)**

C:\Users\Specord40\Documents\Praktika\_CZ\Kantori\00 403.0 nm: 0.58 A

**Finally, press the "Save" button.**

File Measurement Quant Data handling Extras Window Help

#### $\Box$  $\mathsf{X}$  $\overline{\phantom{m}}$

 $\boxdot$  5  $\odot$  000

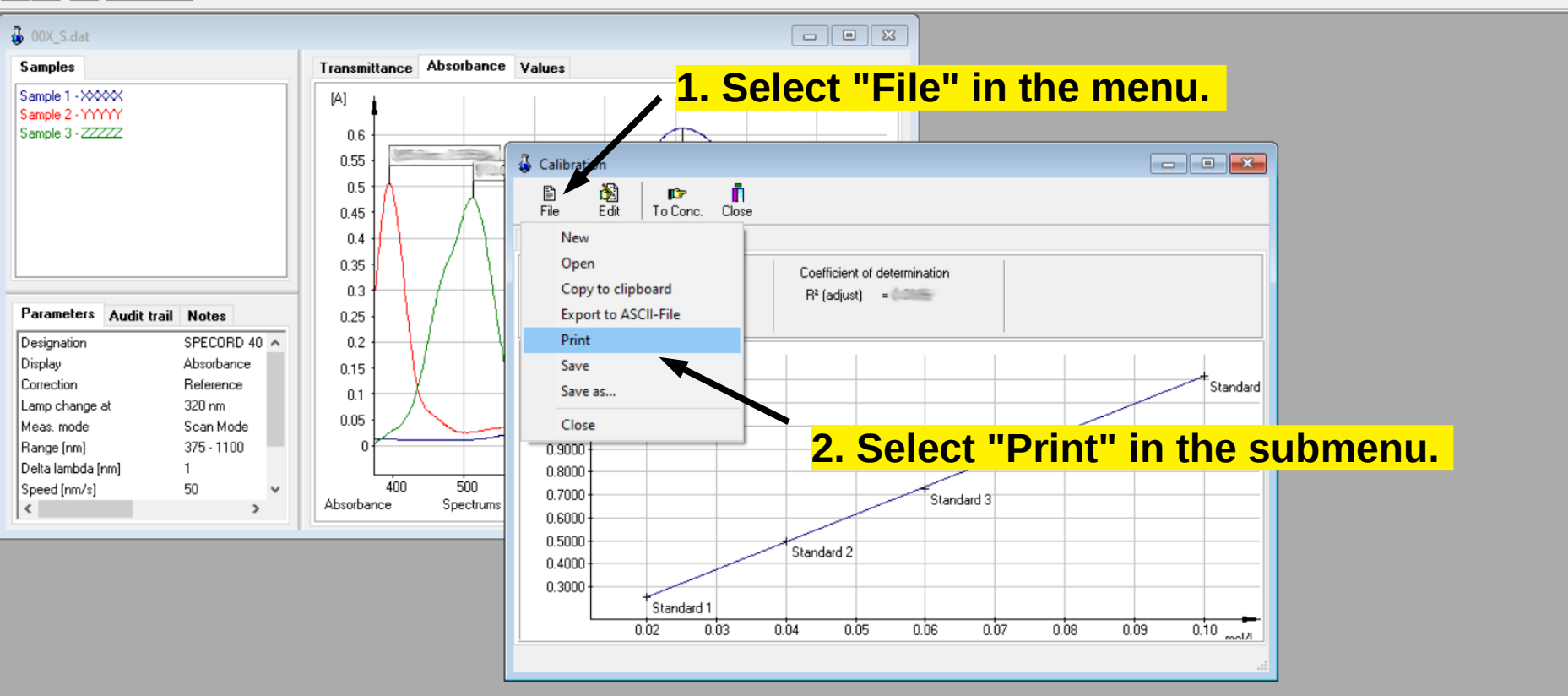

File Measurement Quant Data handling Extras Window Help

#### 日司  $\oslash$   $\circ$   $\circ$   $\circ$

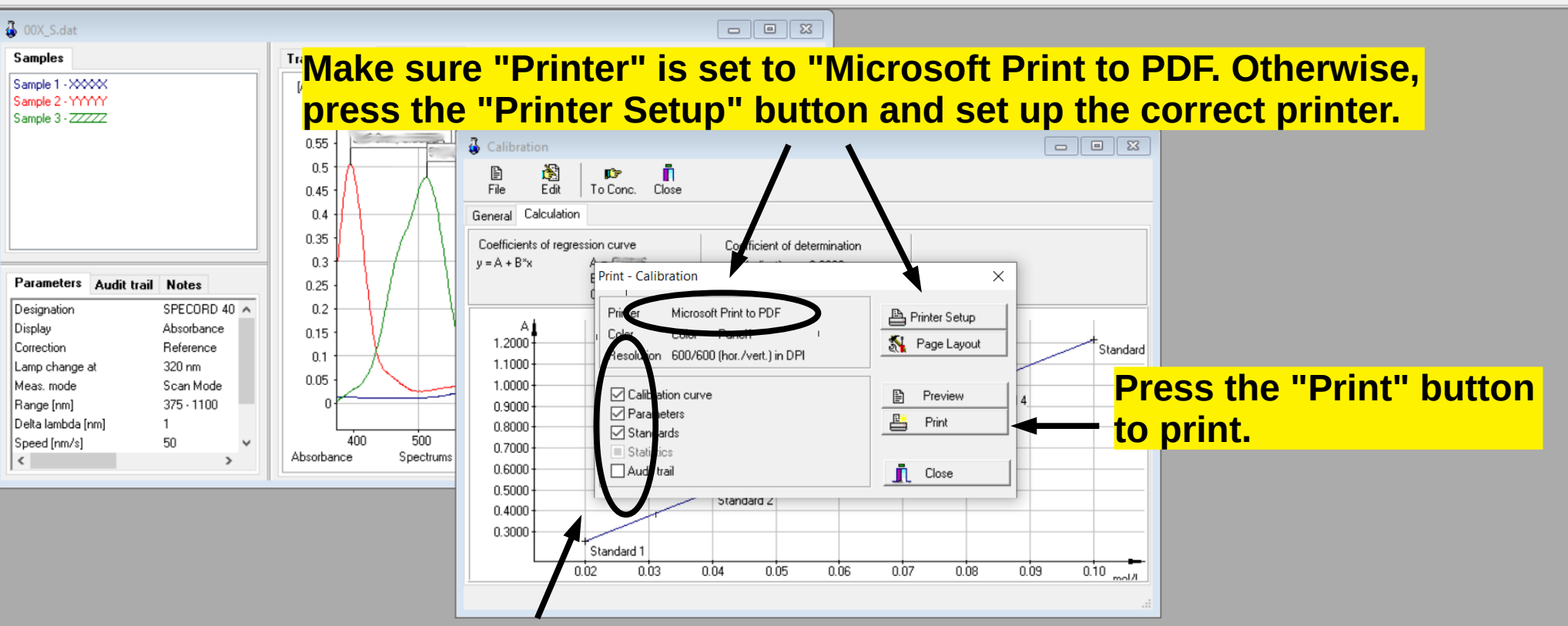

 $\Box$ 

 $\overline{\mathsf{X}}$ 

### **Make sure the first three options are turned on** and the "Audit trial" option is turned off.

File Measurement Quant Data handling Extras Window Help

#### $\Box$ 0000

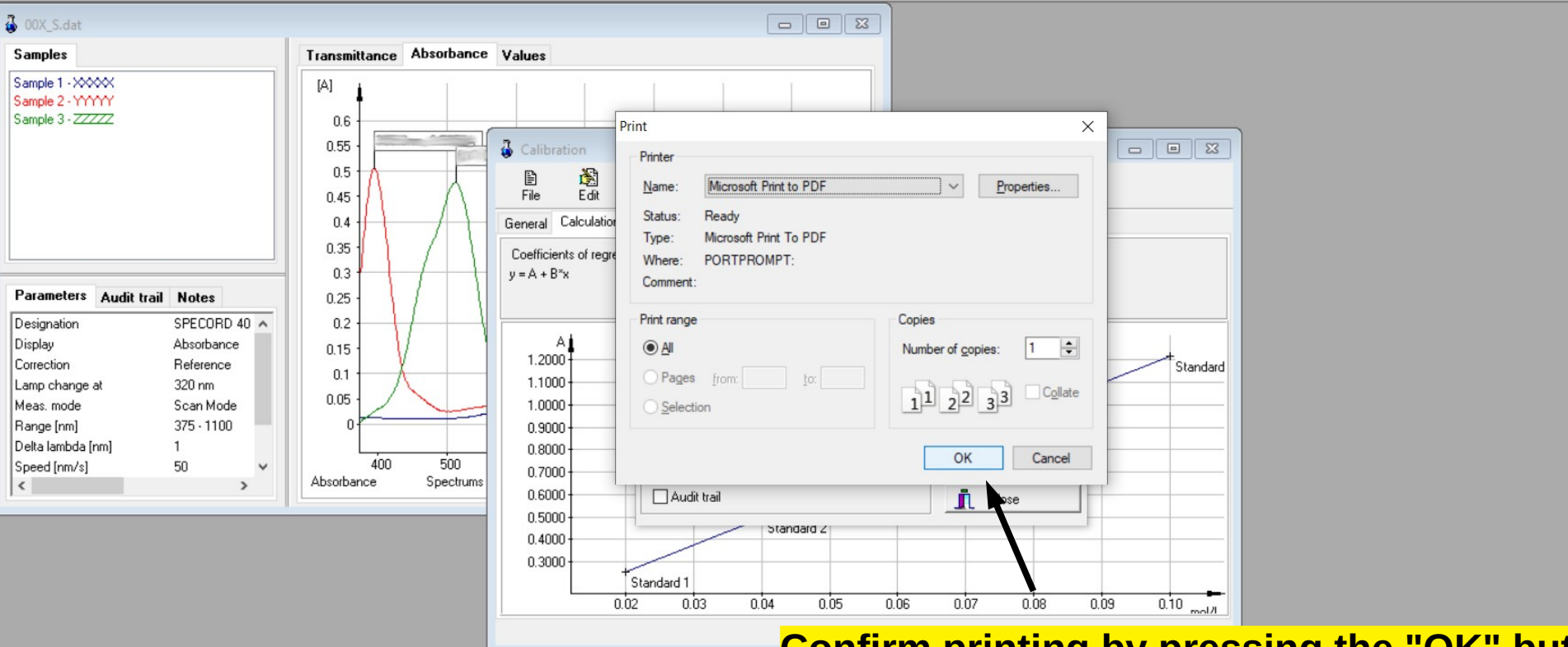

### **Confirm printing by pressing the "OK" button.**

File Measurement Quant Data handling Extras Window Help

#### 日目  $\frac{1}{2}$  $\circledcirc$

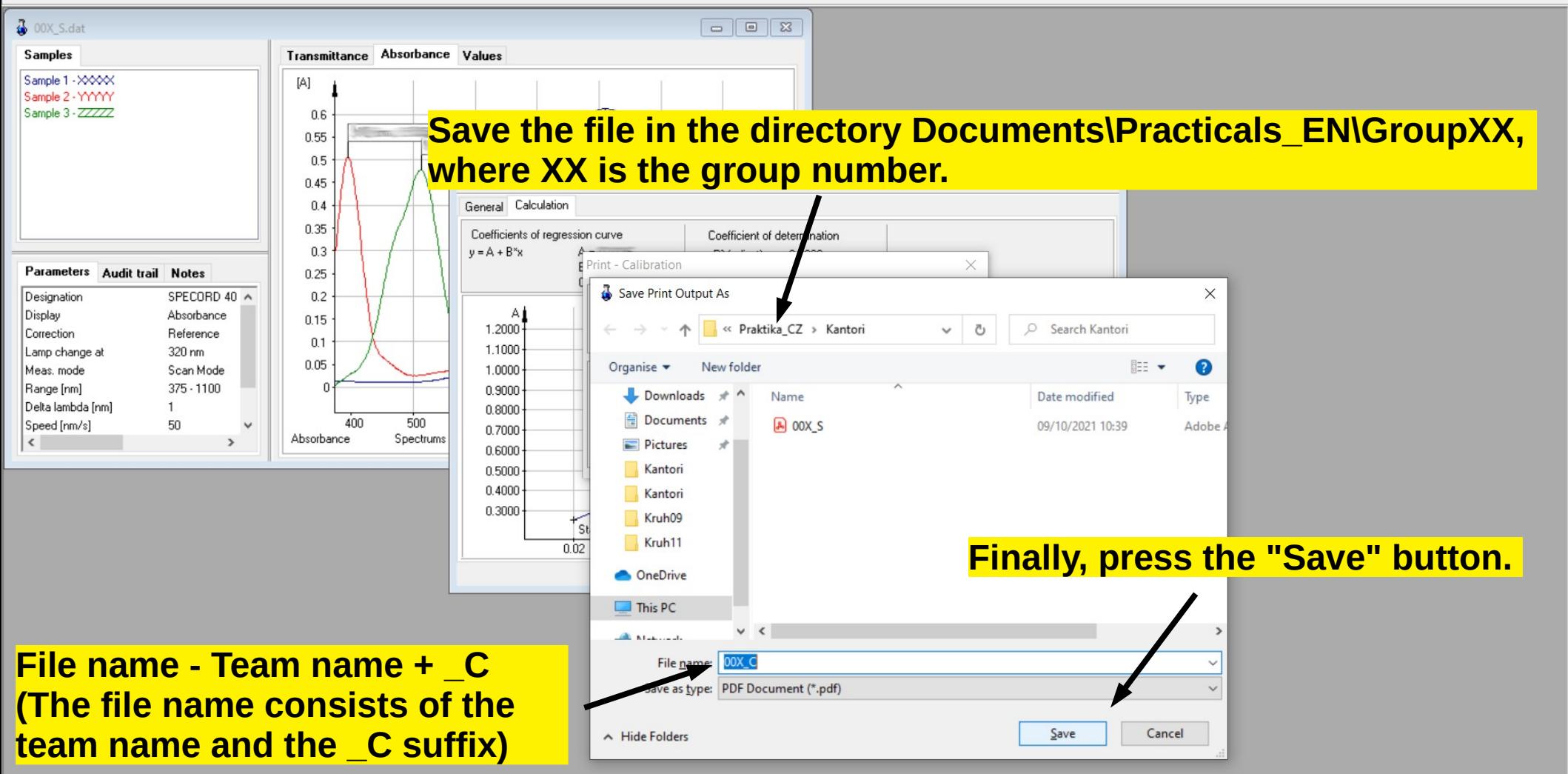

 $\Box$ 

 $\times$ 

#### **N** WinASPECT

File Measurement Quant Data handling Extras Window Help

#### 日司 0000

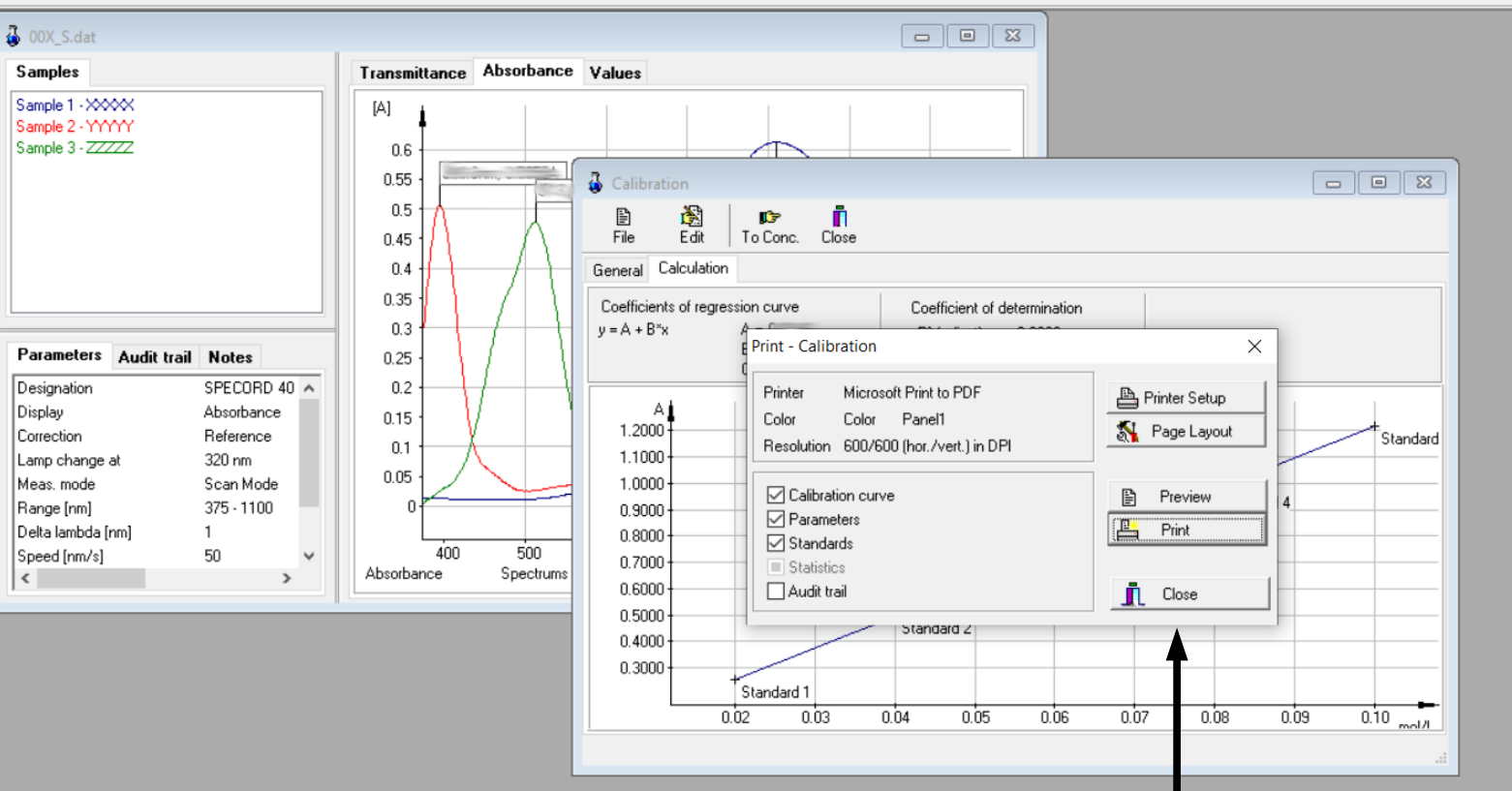

The "Print - Calibration" window is closed by pressing the "Close" button.

-<br>File Measurement Quant Data handling Extras Window Help<br>| **③ ③ ③ ③ ③** ③

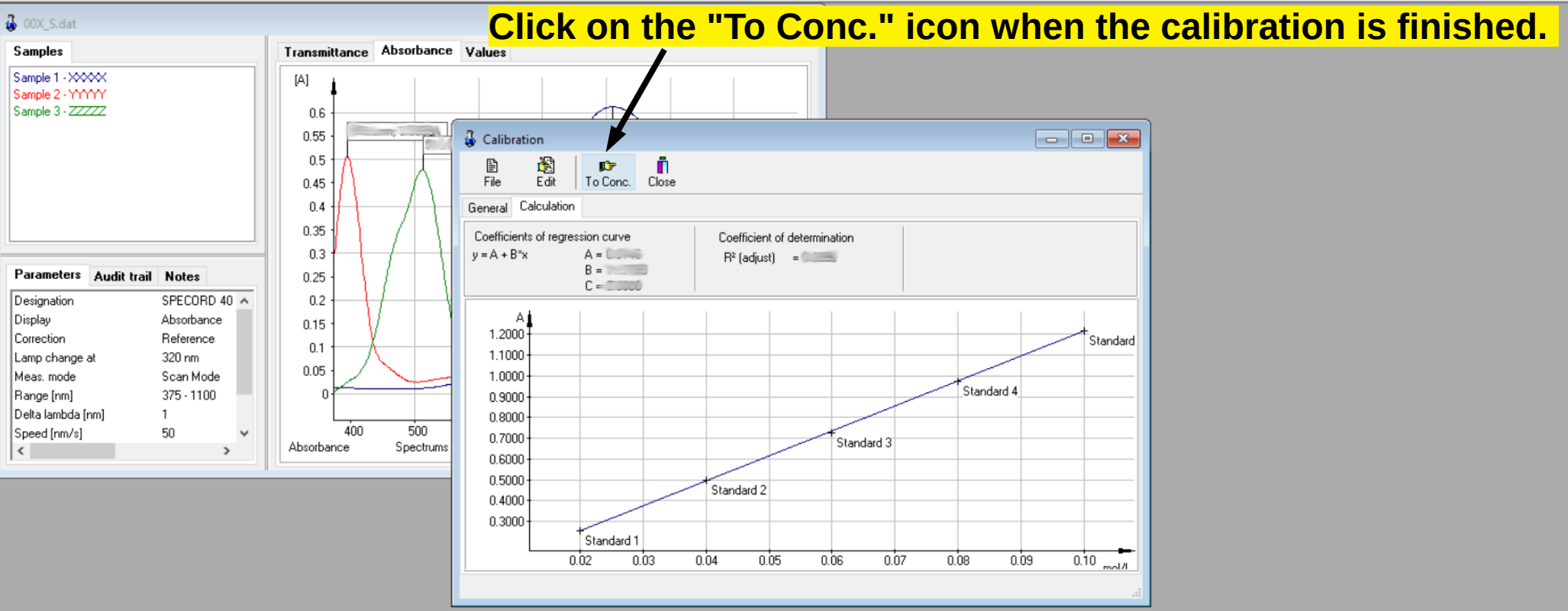

File Measurement Quant Data handling Extras Window Help

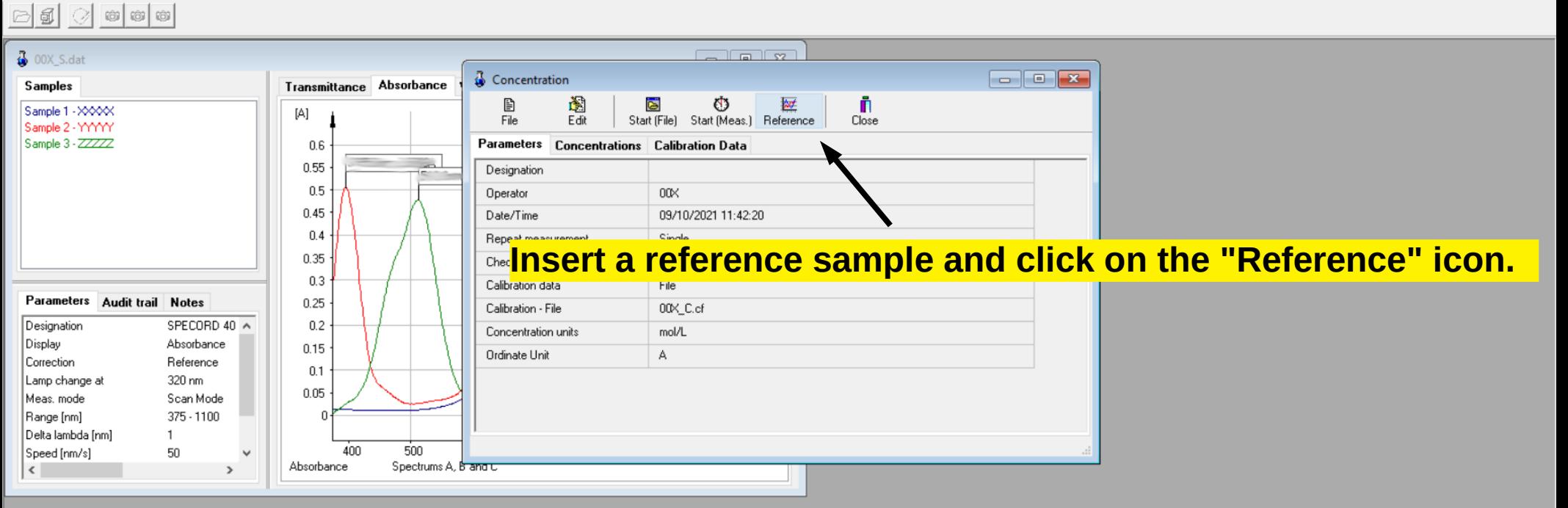

File Measurement Quant Data handling Extras Window Help

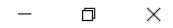

#### 日司 0000

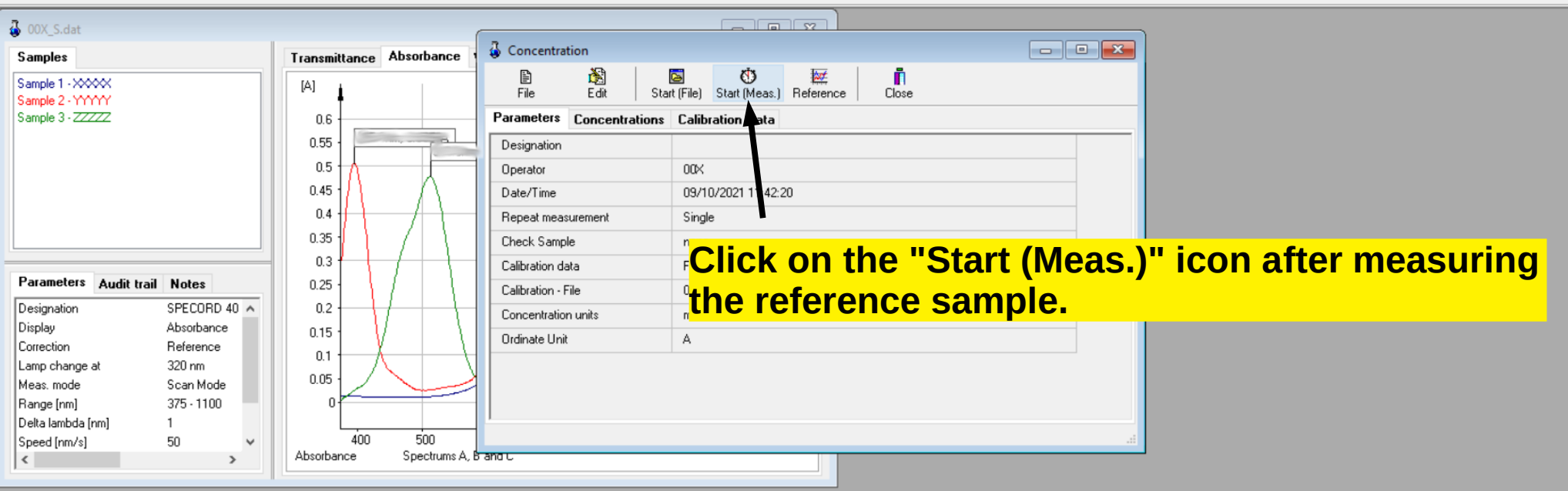

File Measurement Quant Data handling Extras Window Help

#### $\Box$  $\leftarrow$  $\times$

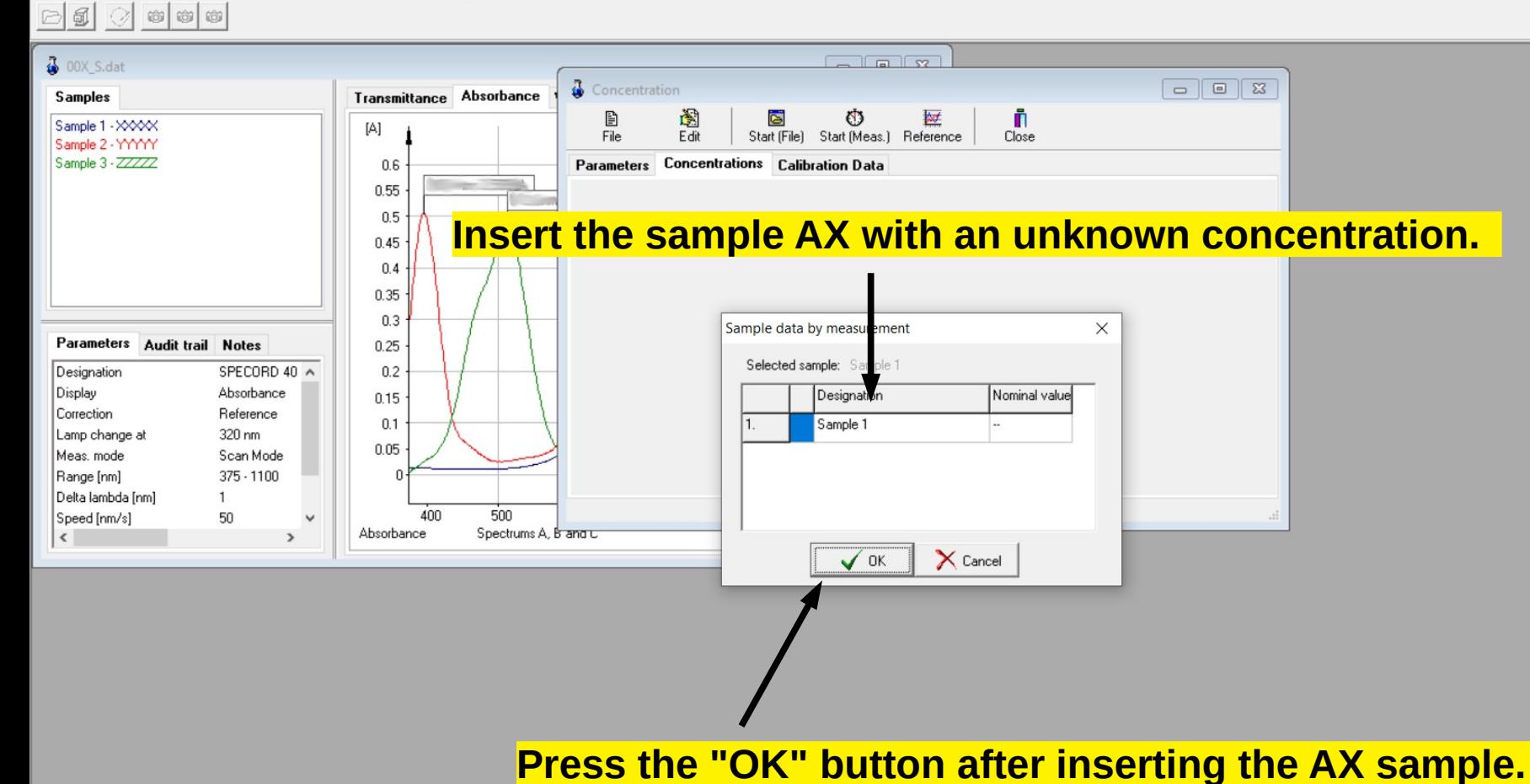

File Measurement Quant Data handling Extras Window Help

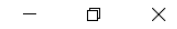

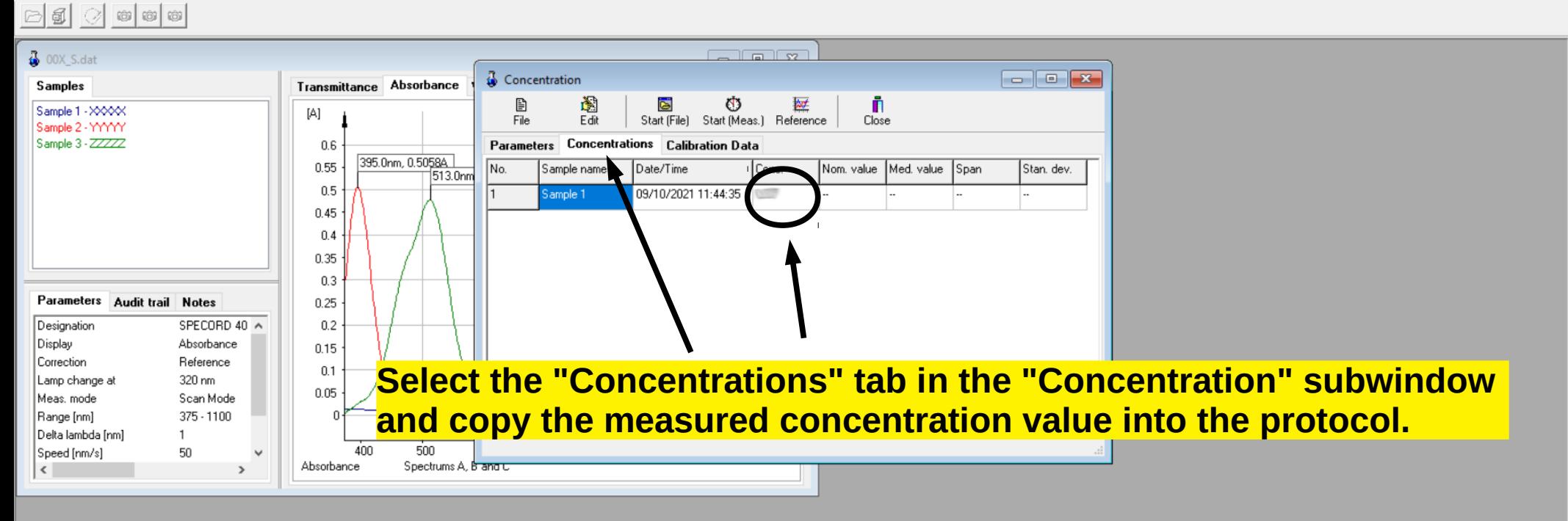

#### **WinASPECT** File Measurement Quant Data handling Extras Window **Select the "Calibration Data" tab in the "Concentration" subwindow**  日目  $\circ$   $\circ$   $\circ$  $\circledcirc$ **and copy the measured absorption value into the protocol.** $\frac{1}{4}$  00X\_S.dat  $\vec{\Phi}$  Concentration Transmittance Absorbance **Samples** 图通 Ð Ò 娅 Sample 1 - XXXXX  $[A]$ Start (Final Start (Meas.) Reference File Close Sample 2 - YYYYY Parameters Concentrations Calibration Data Sample 3 - ZZZZZ  $0.6$ 0.55  $a =$  $0.5$ here we  $1.21$  $0.45$  $c = \frac{1}{2}$  $0.4$ Sample 1  $0.35$  $0.3$ Parameters Audit trail Notes  $0.25$  $\sim$ Designation SPECORD 40 A  $0.2$ Display Absorbance  $0.15$ Correction Reference  $0.1$ Lamp change at 320 nm  $0.2546$  $0.05$ Meas, mode Scan Mode  $0.02$  $0.10$  mol/L Range [nm]  $375 - 1100$ Delta lambda [nm]  $\mathbf{1}$ Speed [nm/s] 50 400 500 Absorbance Spectrums A. Banat  $\vert \langle \vert \vert$  $\rightarrow$

 $\overline{\phantom{0}}$ 

 $\Box$ 

 $\times$ 

File Measurement Quant Data handling Extras Window Help

### 1. Select "File" in the menu.

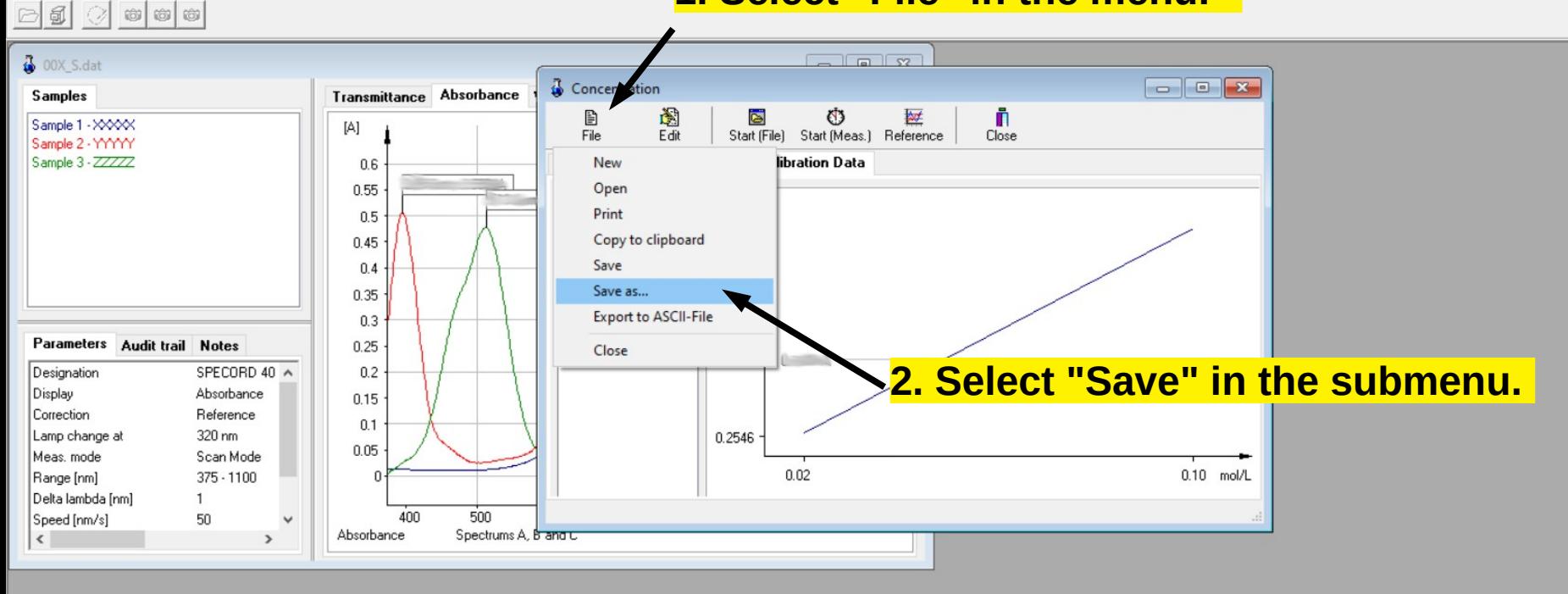

日目

File Measurement Quant Data handling Extras Window Help

 $\frac{1}{2}$ 

### **Save the file in the directory Documents\Practicals\_EN\GroupXX, where XX is the group number.**

 $\Box$ 

 $\times$ 

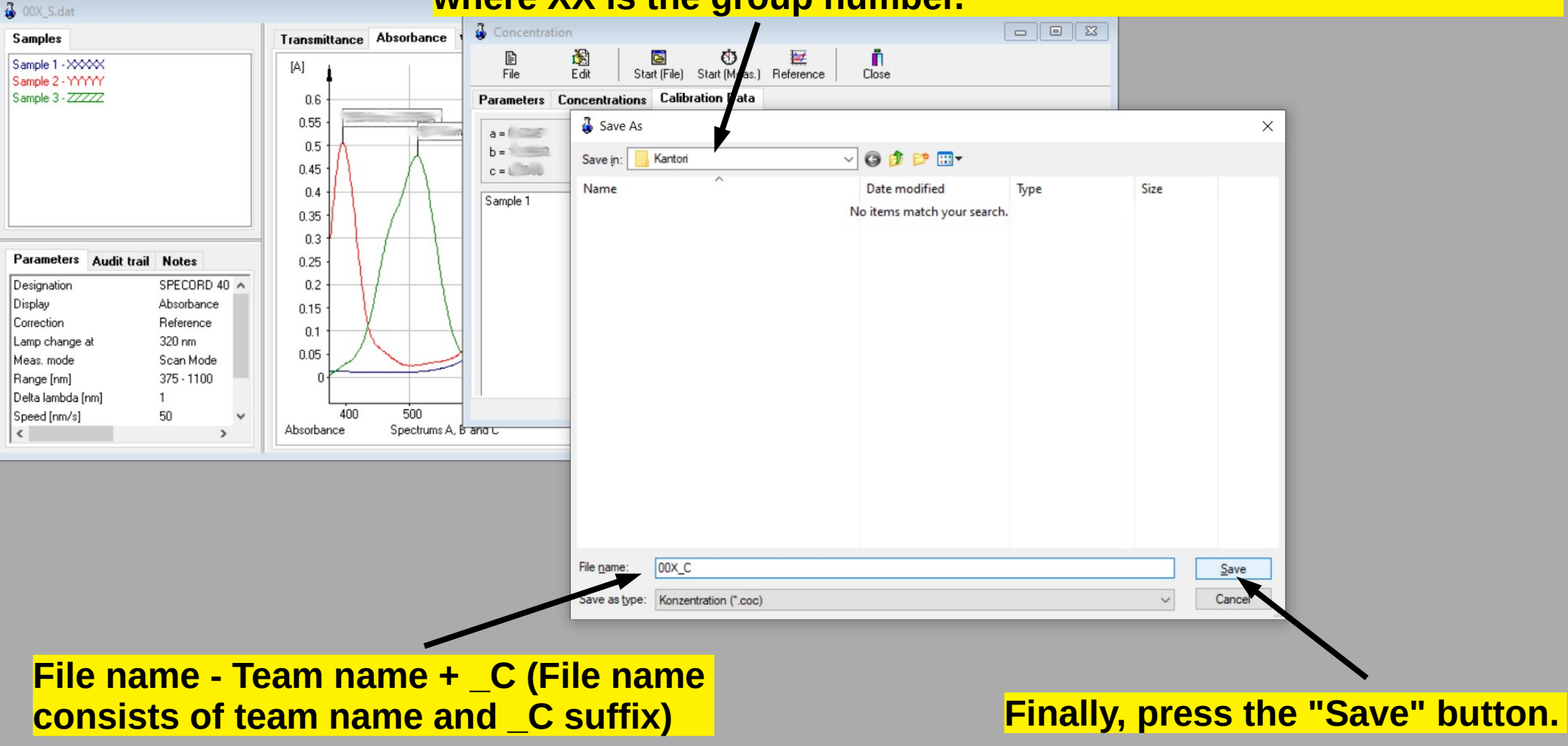

# **The end**